# **INSPIRON™**

### **PANDUAN PEMASANGAN**

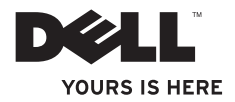

# **INSPIRON™**

#### **PANDUAN PEMASANGAN**

Model resmi: Seri P07F Tipe resmi: P07F001; P07F002; P07F003

## **Catatan, Perhatian, dan Peringatan**

\_\_\_\_\_\_\_\_\_\_\_\_\_\_\_\_\_\_

**CATATAN:** CATATAN menunjukkan informasi penting yang membantu Anda mengoptimalkan penggunaan komputer Anda.

**PERHATIAN: PERHATIAN menunjukkan kerusakan potensial pada perangkat keras atau kehilangan data yang mungkin terjadi dan memberitahukan Anda cara menghindari masalah tersebut.**

#### **PERINGATAN: PERINGATAN menunjukkan potensi terjadinya kerusakan properti, cedera pada seseorang, atau kematian.**

Jika Anda membeli komputer Dell™ n Series, semua referensi dalam dokumen ini mengenai sistem pengoperasian Microsoft® Windows® menjadi tidak berlaku.

#### **Informasi di dalam dokumen ini dapat diubah tanpa pemberitahuan sebelumnya.**

#### **© 2010 Dell Inc. Hak cipta dilindungi undang-undang.**

Dilarang keras memperbanyak material ini dalam cara apa pun tanpa izin tertulis Dell Inc.

Merek dagang yang digunakan dalam teks ini: Dell, logo DELL, Inspiron, YOURS IS HERE, Solution Station, danDellConnect merupakan merek dagang Dell Inc.; AMD, AMD Athlon, AMD Turion, AMD Sempron, dan ATI Mobility Radeon merupakan merek dagang Advanced Micro Devices, Inc.; Intel, Pentium, dan Celeron merupakan merek dagang terdaftar dan Core merupakan merek dagang Intel Corporation di AS dan negara lain: Microsoft, Windows, Windows Vista, dan logo tombol mulai Windows Vista merupakan merek dagang atau merek dagang terdaftar Microsoft Corporation di AS dan/atau negara lain; Ubuntu merupakan merek dagang terdaftar Canonical Ltd.; Blu‑ray Disc merupakan merek dagang Blu‑ray Disc Association; Bluetooth merupakan merek dagang terdaftar yang dimiliki oleh Bluetooth SIG, Inc. dan digunakan oleh Dell dengan lisensi.

Merek dagang lain dan nama dagang yang mungkin digunakan dalam dokumen ini mengacu ke entitas yang mengaku memiliki merek dan nama produk mereka. Dell Inc. tidak mengklaim kepemilikan dari merek dagang dan nama dagang selain miliknya sendiri.

#### **November 2010 P/N FJ6J0 Rev. A02**

## **Daftar Isi**

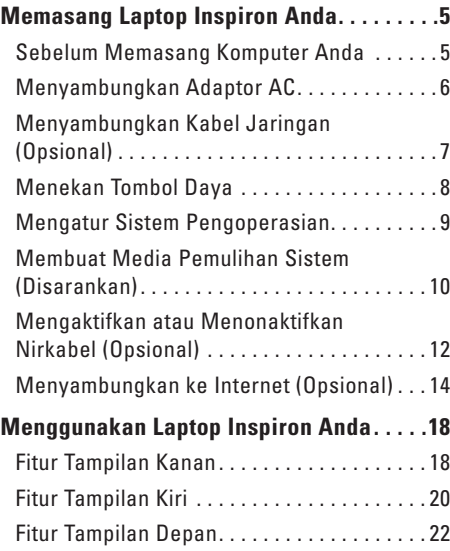

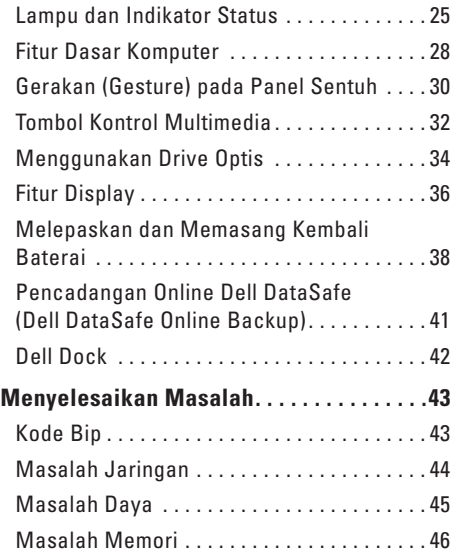

#### **Daftar Isi**

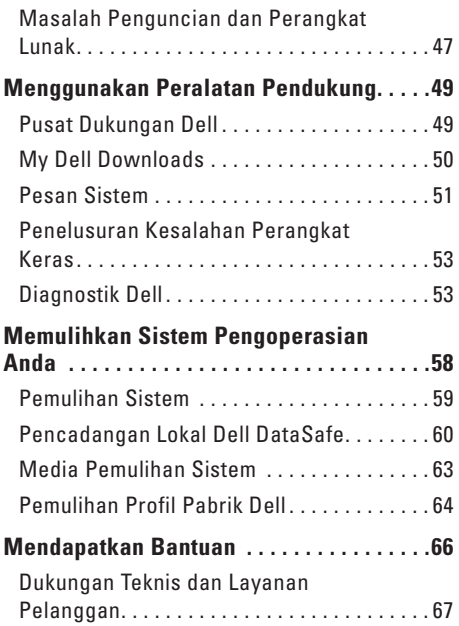

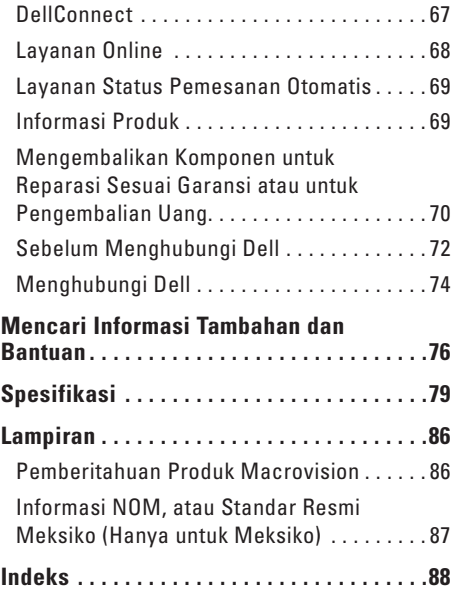

## <span id="page-6-0"></span>**Memasang Laptop Inspiron Anda**

Bagian ini berisi informasi tentang cara memasang laptop Inspiron™ Anda.

## **Sebelum Memasang Komputer Anda**

Saat memilih lokasi untuk komputer Anda, pastikan konektor listrik dapat dijangkau dengan mudah, tersedia ventilasi yang cukup, dan komputer ditempatkan di permukaan yang datar.

Laptop Inspiron Anda dapat mengalami pemanasan berlebih jika aliran udara di sekeliling laptop terbatas. Untuk mencegah pemanasan berlebih, pastikan ada jarak sekitar 10,2 cm (4 inci) di belakang komputer dan minimum 5,1 cm (2 inci) pada sisi-sisi lainnya. Anda tidak boleh meletakkan komputer di tempat yang tertutup, seperti di dalam lemari atau laci saat komputer dinyalakan.

**PERINGATAN: Jangan sampai ada benda yang menyumbat, masuk ke dalam ventilasi udara atau ada debu yang menumpuk dalam ventilasi udara. Jangan simpan komputer Dell™ Anda di lingkungan dengan aliran udara terbatas, seperti tas kerja yang tertutup, atau pada permukaan dari kain, seperti karpet atau permadani, saat komputer masih menyala. Aliran udara yang terbatas dapat merusak komputer, mengurangi performa komputer, atau menimbulkan kebakaran. Komputer mengaktifkan kipas saat komputer menjadi panas. Bunyi kipas merupakan hal yang normal dan tidak berarti adanya masalah dengan kipas atau komputer.**

**PERHATIAN: Meletakkan atau menumpuk benda-benda berat dan tajam di atas komputer dapat menyebabkan kerusakan permanen pada komputer.**

## <span id="page-7-1"></span><span id="page-7-0"></span>**Menyambungkan Adaptor AC**

Sambungkan adaptor AC ke komputer dan kemudian masukkan ke outlet listrik atau protektor daya.

**PERINGATAN: Adaptor AC dapat digunakan dengan outlet listrik di seluruh dunia. Namun, konektor daya dan soket ekstensi mungkin berbeda-beda di beberapa negara. Menggunakan kabel yang tidak kompatibel atau menyambungkan kabel ke soket ekstensi atau outlet listrik secara tidak tepat dapat menyebabkan kebakaran atau kerusakan permanen pada komputer Anda.**

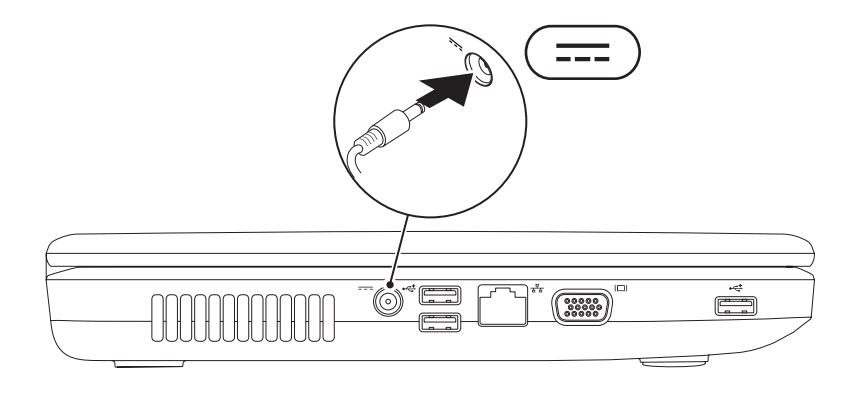

#### **Memasang Laptop Inspiron Anda**

## <span id="page-8-0"></span>**Menyambungkan Kabel Jaringan (Opsional)**

Untuk menggunakan koneksi jaringan kabel, sambungkan kabel jaringan.

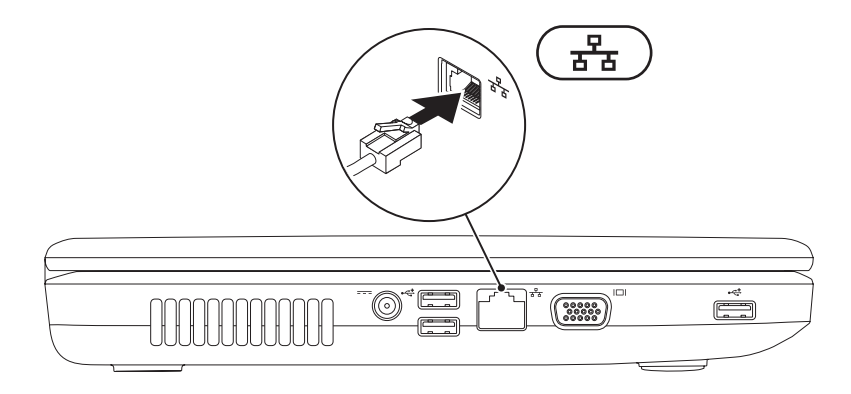

### <span id="page-9-0"></span>**Menekan Tombol Daya**

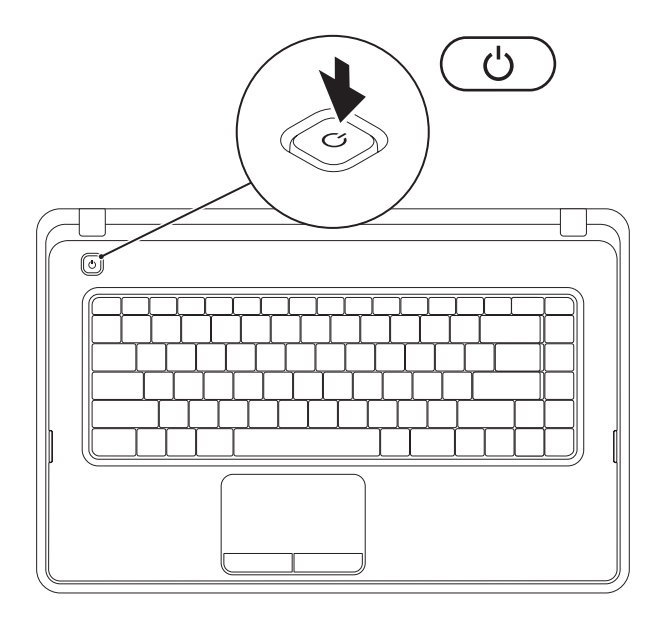

## <span id="page-10-0"></span>**Mengatur Sistem Pengoperasian**

Komputer Dell Anda telah dilengkapi dengan sistem pengoperasian yang Anda pilih saat pembelian.

#### **Microsoft® Windows®**

Untuk mengatur Windows untuk pertama kalinya, ikuti instruksi pada layar. Tahapan ini harus dilakukan dan mungkin membutuhkan waktu beberapa saat hingga selesai. Layar pengaturan Windows akan menuntun Anda melewati beberapa prosedur, termasuk menerima perjanjian lisensi, mengatur preferensi, dan mengatur koneksi Internet.

- **PERHATIAN: Proses pengaturan sistem pengoperasian tidak boleh dihentikan. Jika dihentikan, komputer Anda akan menjadi tidak dapat digunakan dan Anda harus menginstal kembali sistem pengoperasian.**
- **CATATAN:** Untuk performa komputer yang optimal, Anda disarankan mengunduh dan menginstal BIOS dan driver terbaru untuk komputer Anda yang tersedia di **support.dell.com**.
	- **CATATAN:** Untuk informasi mengenai sistem pengoperasian dan fitur, lihat situs **support.dell.com/MyNewDell**.

#### **Ubuntu®**

Saat mengatur Ubuntu untuk pertama kalinya, ikuti instruksi pada layar.

## <span id="page-11-0"></span>**Membuat Media Pemulihan Sistem (Disarankan)**

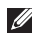

**CATATAN:** Anda disarankan untuk membuat media pemulihan sistem segera setelah Anda mengatur Microsoft Windows.

Media pemulihan sistem dapat digunakan untuk memulihkan komputer Anda ke status pengoperasian semula seperti status saat komputer Anda beli, selama melindungi file data (tanpa memerlukan disk Sistem Pengoperasian). Anda dapat menggunakan media pemulihan sistem jika perubahan perangkat keras, perangkat lunak, driver, atau pengaturan sistem lainnya menyebabkan kondisi pengoperasian yang tidak diinginkan pada komputer Anda.

Anda akan memerlukan butir berikut untuk membuat media pemulihan sistem:

- • Pencadangan Lokal Dell DataSafe (Dell DataSafe Local Backup)
- • USB key dengan kapasitas minimum 8 GB atau DVD-R/DVD+ R/Blu-ray Disc™
- **CATATAN:** Pencadangan Lokal Dell DataSafe tidak mendukung disk yang dapat ditulis ulang (rewritable disc).

Untuk membuat media pemulihan sistem:

- **1.** Pastikan bahwa adaptor AC telah tersambung (lihat "Menyambungkan Adaptor AC" di halaman [6\)](#page-7-1).
- **2.** Pasang disk atau USB key ke dalam komputer.
- **3.** Klik **Start** (Mulai) → **Programs** (Program)→ **Dell DataSafe Local Backup** (Pencadangan Lokal Dell DataSafe).
- **4.** Klik **Create Recovery Media** (Buat Media Pemulihan).
- **5.** Ikuti instruksi pada layar.
- **CATATAN:** Untuk informasi mengenai prosedur menggunakan media pemulihan sistem, lihat "Media Pemulihan Sistem" di halaman [63](#page-64-1).

## <span id="page-13-0"></span>**Mengaktifkan atau Menonaktifkan Nirkabel (Opsional)**

<span id="page-13-1"></span>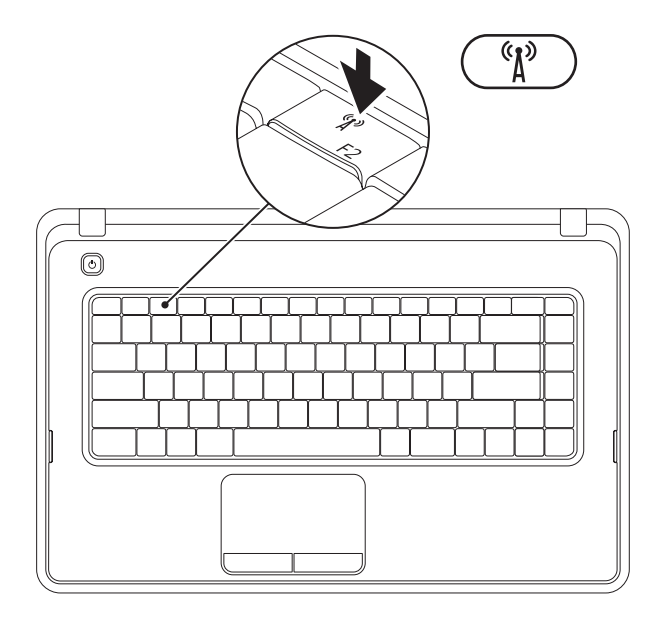

Tekan tombol  ${}^{(8)}_A$  pada baris tombol fungsi pada keyboard untuk mengaktifkan atau menonaktifkan nirkabel. Ikon aktif dan nonaktif nirkabel akan muncul pada layar untuk mengindikasikan status. Nirkabel diaktifkan

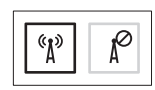

Nirkabel dinonaktifkan

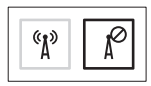

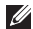

**CATATAN:** Tombol nirkabel memungkinkan Anda untuk mematikan dengan cepat semua radio nirkabel Anda (WiFi dan Bluetooth®) pada komputer Anda, misalnya, saat Anda diminta untuk menonaktifkan semua radio nirkabel saat berada di pesawat udara.

## <span id="page-15-0"></span>**Menyambungkan ke Internet (Opsional)**

Untuk tersambung ke internet, Anda membutuhkan modem eksternal atau koneksi jaringan dan Penyedia Layanan Internet (ISP).

Jika modem USB eksternal atau adaptor WLAN tidak menjadi bagian dari pesanan awal Anda, Anda dapat membeli komponen ini pada **www.dell.com**.

#### **Mengatur Koneksi Kabel**

- • Jika Anda menggunakan koneksi dial-up, sambungkan jalur telepon ke modem USB eksternal opsional dan ke soket telepon sebelum Anda mengatur koneksi internet.
- • Jika Anda menggunakan DSL atau koneksi modem satelit/kabel, hubungi ISP atau layanan telepon selular Anda untuk instruksi pemasangan.

Untuk menyelesaikan pengaturan koneksi internet kabel Anda, ikuti instruksi di bagian "Mengatur Koneksi Internet Anda" pada halaman [16.](#page-17-0)

#### **Mengatur Koneksi Nirkabel**

**CATATAN:** Untuk mengatur perute nirkabel Anda, lihat dokumentasi yang dikirimkan bersama dengan perute Anda.

Sebelum Anda dapat menggunakan koneksi internet nirkabel, Anda harus menyambungkan perute nirkabel Anda.

Untuk mengatur koneksi Anda ke perute nirkabel:

#### $Mindulus^{\otimes}$  7

- **1.** Pastikan nirkabel telah diaktifkan di komputer Anda (lihat "Mengaktifkan atau Menonaktifkan Nirkabel" pada halaman [12](#page-13-1)).
- **2.** Simpan dan tutup semua file yang terbuka, dan tutup semua program.
- **3.** Klik Start (Mulai) → Control Panel (Panel Kontrol).
- **4.** Pada kotak pencarian, ketik network, lalu klik **Network and Sharing Center** (Pusat Jaringan dan Bagi-Pakai)→ **Connect to a network** (Sambung ke jaringan).

**5.** Ikuti instruksi pada layar untuk menyelesaikan pengaturan.

#### Windows Vista®

- **1.** Pastikan nirkabel telah diaktifkan di komputer Anda (lihat "Mengaktifkan atau Menonaktifkan Nirkabel" pada halaman [12](#page-13-1)).
- **2.** Simpan dan tutup semua file yang terbuka, dan tutup semua program.
- **3.** Klik Start (Mulai) → Connect To (Sambung ke).
- **4.** Ikuti instruksi pada layar untuk menyelesaikan pengaturan.

#### <span id="page-17-0"></span>**Mengatur Koneksi Internet Anda**

ISP dan penawaran ISP berbeda-beda di setiap negara. Hubungi ISP Anda untuk penawaran yang tersedia di negara Anda.

Jika Anda tidak dapat terkoneksi ke internet, namun sebelumnya berhasil melakukan koneksi, ISP mungkin sedang bermasalah. Hubungi ISP Anda untuk memeriksa status layanan, atau coba lakukan koneksi lagi nanti.

Siapkan informasi ISP Anda. Jika Anda tidak memiliki ISP, panduan **Connect to the Internet**  (Sambung ke Internet) dapat membantu Anda mendapatkan sebuah ISP.

Untuk mengatur koneksi Internet Anda: **Windows 7** 

- **1.** Simpan dan tutup semua file yang terbuka, dan tutup semua program.
- **2.** Klik **Start** (Mulai) → **Control Panel** (Panel Kontrol).
- **3.** Pada kotak pencarian, ketik network, lalu klik **Network and Sharing Center** (Pusat Jaringan dan Bagi-Pakai)→ **Set up a new connection or network** (Atur koneksi atau jaringan baru)→ **Connect to the Internet**  (Sambung ke Internet).

Jendela **Connect to the Internet** (Sambung ke Internet) akan muncul.

- **CATATAN:** Jika Anda tidak mengetahui tipe koneksi mana yang harus dipilih, klik **Help me choose** (Bantu saya untuk memilih) atau hubungi ISP Anda.
- **4.** Ikuti instruksi pada layar dan gunakan informasi pengaturan yang disediakan oleh ISP Anda untuk menyelesaikan pengaturan.

#### Windows Vista

- **1.** Simpan dan tutup semua file yang terbuka, dan tutup semua program.
- **2.** Klik **Start** (Mulai) → **Control Panel** (Panel Kontrol).
- **3.** Pada kotak pencarian, ketik network, lalu klik **Network and Sharing Center**  (Pusat Jaringan dan Bagi-Pakai)→ **Set up a connection or Network** (Atur koneksi atau Jaringan)→ **Connect to the Internet**  (Sambung ke Internet). Jendela **Connect to the Internet** (Sambung ke Internet) akan muncul.

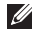

**CATATAN:** Jika Anda tidak mengetahui tipe koneksi mana yang harus dipilih, klik **Help me choose** (Bantu saya untuk memilih) atau hubungi ISP Anda.

**4.** Ikuti instruksi pada layar dan gunakan informasi pengaturan yang disediakan oleh ISP Anda untuk menyelesaikan pengaturan.

## <span id="page-19-0"></span>**Menggunakan Laptop Inspiron Anda**

Bagian ini memberikan informasi mengenai fitur yang tersedia di laptop Inspiron™ Anda.

## **Fitur Tampilan Kanan**

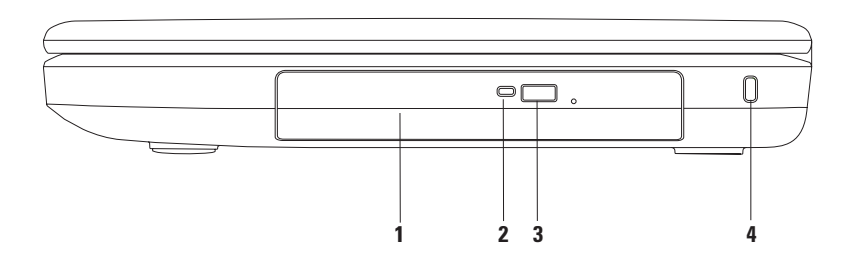

- **1 Drive optis**  Memutar atau membakar CD dan DVD. Untuk informasi lebih lanjut, lihat bagian "Menggunakan Drive Optis" pada halaman [34.](#page-35-1)
- **2 Lampu drive optis** Berkedip-kedip saat Anda menekan tombol pembuka drive optis atau saat Anda memasukkan disk dan disk sedang dibaca.
- **3 Tombol pembuka drive optis** Mengeluarkan baki drive optis saat ditekan.
- **4 Slot kabel sekuriti** Untuk memasang kabel sekuriti yang dijual di pasaran ke komputer.

**CATATAN**: Sebelum Anda membeli kabel sekuriti, pastikan bahwa kabel dapat digunakan dengan slot kabel sekuriti pada komputer Anda.

## <span id="page-21-0"></span>**Fitur Tampilan Kiri**

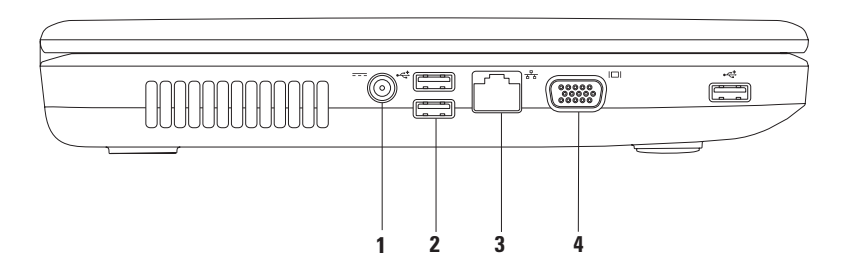

- **1 Konektor adaptor AC** Menyambungkan ke adaptor AC untuk menghidupkan komputer dan mengisi baterai.
- **2 Konektor USB 2.0 (3)** Menyambungkan ke perangkat USB, seperti mouse, keyboard, printer, drive eksternal, atau pemutar MP3.
- **3 Konektor jaringan** Menyambungkan komputer Anda ke jaringan atau perangkat broadband jika Anda menggunakan jaringan kabel.
- **4 Konektor VGA** Menyambungkan ke monitor atau provektor.

<span id="page-23-0"></span>**Menggunakan Laptop Inspiron Anda**

## **Fitur Tampilan Depan**

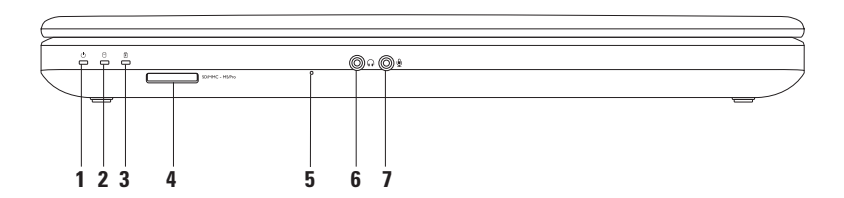

**1 Lampu status baterai** — Menyala solid atau berkedip-kedip untuk menginformasikan status arus baterai.

Untuk informasi lebih lanjut mengenai lampu status daya, lihat "Lampu dan Indikator Status" di halaman [25](#page-26-1).

- **2 Lampu aktivitas hard drive** Berkedip untuk mengindikasikan aktivitas hard drive saat komputer membaca atau menulis data.
- **3 H Lampu status baterai** Menyala solid atau berkedip-kedip untuk menginformasikan status arus baterai. Untuk informasi lebih lanjut mengenai lampu status baterai, lihat "Lampu dan Indikator Status" di halaman [25.](#page-26-1)

**CATATAN:** Baterai sedang diisi saat komputer dinyalakan menggunakan adaptor AC.

**4** SDMMC-MSPro **Pembaca Kartu Media 3-in-1** — Menawarkan cara yang cepat dan nyaman untuk menampilkan dan berbagi foto digital, musik, video, dan dokumen yang disimpan dalam kartu memori.

**CATATAN:** Komputer Anda dikirimkan dengan sisipan plastik terpasang dalam slot kartu media. Sisipan ini melindungi slot yang belum digunakan dari debu dan partikel lainnya. Simpan sisipan untuk digunakan saat kartu media tidak dipasang di dalam slot; sisipan dari komputer lain mungkin tidak cocok untuk komputer Anda.

**5 Mikrofon analog** — Menyediakan suara berkualitas untuk konferensi video dan rekaman suara.

- **6 Konektor audio output/headphone**  Menyambungkan ke sepasang headphone atau ke speaker listrik atau sound system.
- **7 Konektor audio input/mikrofon** Menyambungkan ke sebuah mikrofon atau menginput sinyal untuk penggunaan dengan program audio.

## <span id="page-26-1"></span><span id="page-26-0"></span>**Lampu dan Indikator Status**

**Lampu Status Baterai** 

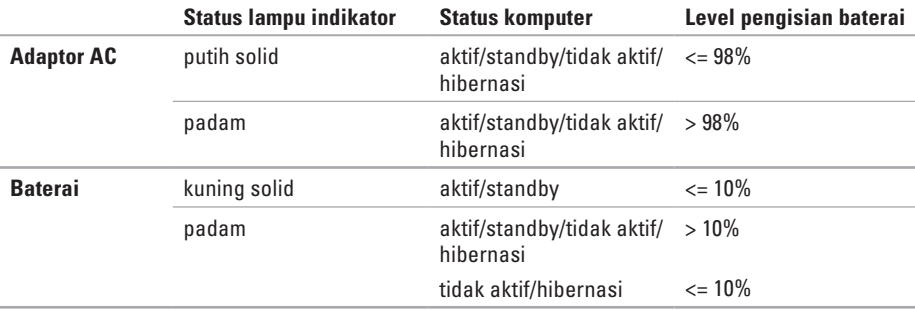

**CATATAN:** Baterai sedang diisi saat komputer dinyalakan menggunakan adaptor AC.

#### **Lampu Tombol Daya/Lampu Indikator Daya**

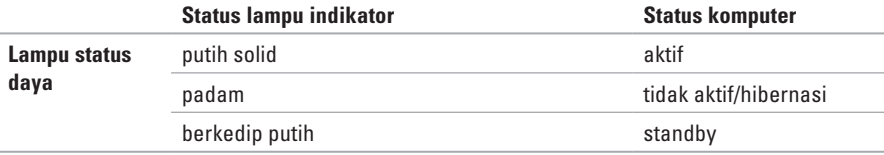

**CATATAN:** Untuk informasi mengenai masalah daya, lihat bagian "Masalah Daya" pada halaman [45](#page-46-1).

#### **Menggunakan Laptop Inspiron Anda**

<span id="page-29-0"></span>**Menggunakan Laptop Inspiron Anda**

### **Fitur Dasar Komputer**

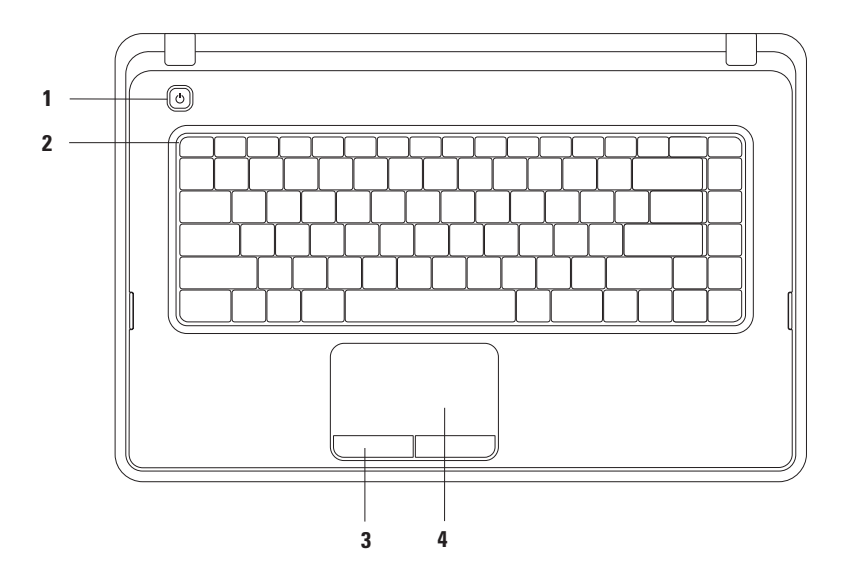

- <span id="page-30-0"></span>**1**  $\circ$  **Tombol dava** — Mengaktifkan dan menonaktifkan komputer saat ditekan.
- **2 Baris tombol fungsi** Tombol aktif dan nonaktif nirkabel, tombol penambah dan pengurang kecerahan, tombol multimedia, dan tombol aktif atau nonaktif panel sentuh berada di baris ini. Untuk informasi lebih lanjut mengenai tombol multimedia, lihat "Tombol Kontrol Multimedia" pada halaman [32.](#page-33-1)
- **3 Tombol panel sentuh (2)**  Menyediakan fungsi klik kiri dan klik kanan seperti pada mouse.
- **4 Panel sentuh**  Menyediakan fungsi seperti mouse untuk memindahkan kursor, menarik atau memindahkan item pilihan, dan klik kiri dengan menekan permukaan.

Panel sentuh mendukung fitur Gulir (Scroll), Perkecil/Perbesar (Zoom), dan Putar (Rotate). Untuk mengubah pengaturan panel sentuh, klik dua kali ikon panel Sentuh Dell di area notifikasi pada desktop. Untuk informasi lebih lanjut, lihat "Gerakan (Gesture) pada Panel Sentuh" di halaman [29](#page-30-0).

CATATAN: Untuk mengaktifkan atau menonaktifkan panel sentuh, tekan tombol  $\blacksquare$  di baris tombol fungsi pada keyboard.

## <span id="page-31-0"></span>**Gerakan (Gesture) pada Panel Sentuh**

**Fitur Gulir (Scroll)**

Memungkinkan Anda untuk menggulirkan konten. Fitur gulir meliputi:

**Gulir Tradisional** — Memungkinkan Anda untuk menggulir ke atas dan bawah, atau kanan dan kiri.

Untuk menggulir ke atas atau bawah:

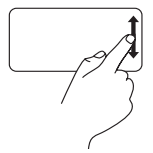

Gerakkan satu jari ke atas atau ke bawah dalam zona gulir vertikal (bagian paling kanan dari panel sentuh).

Untuk menggulir ke kanan atau kiri:

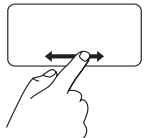

Gerakkan satu jari ke kanan atau ke kiri dalam zona gulir horizontal (bagian paling bawah dari panel sentuh).

**Gulir Sirkular** — Memungkinkan Anda untuk menggulir ke atas dan bawah, atau kanan dan kiri.

Untuk menggulir ke atas atau bawah:

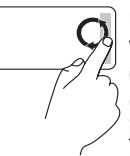

Gerakkan satu jari di zona gulir vertikal (bagian paling kanan dari panel sentuh), dengan gerakan memutar searah jarum jam untuk menggulir ke atas atau dengan gerakan memutar berlawanan arah jarum jam untuk menggulir ke bawah.

Untuk menggulir ke kanan atau kiri:

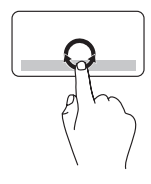

Gerakkan satu jari di zona gulir horizontal (bagian paling bawah dari panel sentuh), dengan gerakan memutar searah jarum jam untuk menggulir ke kanan atau dengan gerakan memutar berlawanan arah jarum jam untuk menggulir ke kiri.

#### **Fitur Perbesar/Perkecil (Zoom)**

Memungkinkan Anda untuk memperbesar atau memperkecil tampilan konten layar. Fitur zoom meliputi:

**Zoom satu jari** — Memungkinkan Anda memperbesar (zoom in) atau memperkecil (zoom out).

Untuk memperbesar:

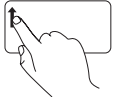

Gerakkan satu jari ke atas pada zona zoom (bagian paling kiri dari panel sentuh).

Untuk memperkecil (zoom out):

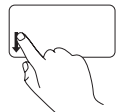

Gerakkan satu jari ke bawah pada zona zoom (bagian paling kiri dari panel sentuh).

## <span id="page-33-1"></span><span id="page-33-0"></span>**Tombol Kontrol Multimedia**

Tombol kontrol multimedia berada di baris tombol fungsi pada keyboard.

Untuk menggunakan kontrol multimedia, tekan tombol multimedia yang diperlukan. Anda dapat mengonfigurasikan tombol kontrol multimedia menggunakan **Utilitas Pengaturan Sistem (BIOS)** atau **Pusat Mobilitas Windows**.

#### **Utilitas Pengaturan Sistem (BIOS)**

**1.** Tekan <F2> selama POST (Power On Self Test) untuk masuk ke utilitas Pengaturan Sistem (BIOS).

**2.** Pada **Karakteristik Tombol Fungsi**, pilih **Pertama Tombol Multimedia** atau **Pertama Tombol Fungsi**.

**Pertama Tombol Multimedia** — Ini merupakan pengaturan standar. Tekan tombol multimedia apa saja untuk menjalankan tindakan multimedia terkait. Untuk tombol fungsi, tekan <Fn> + tombol fungsi yang diperlukan.

**Pertama Tombol Fungsi** — Tekan sembarang tombol fungsi untuk menjalankan fungsi terkait. Untuk pengoperasian multimedia, tekan <Fn> + tombol kontrol multimedia yang diperlukan.

**CATATAN:** Opsi **Pertama Tombol Multimedia** hanya aktif dalam sistem pengoperasian.

#### **Pusat Mobilitas Windows**

**1.** Tekan tombol < (2)><X> untuk menampilkan Pusat Mobilitas Windows.

**2.** Pada **Urutan Tombol Fungsi**, pilih **Tombol Fungsi** atau **Tombol Multimedia**.

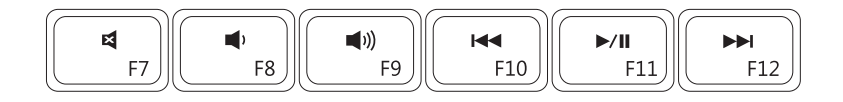

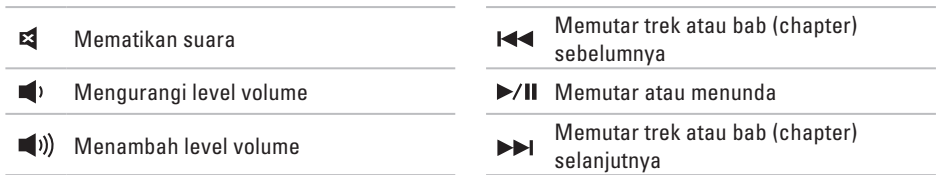

## <span id="page-35-0"></span>**Menggunakan Drive Optis**

<span id="page-35-1"></span>**PERHATIAN: Jangan tekan baki drive optis saat Anda membuka atau menutupnya. Biarkan baki drive optis tetap tertutup saat Anda tidak sedang menggunakan drive.** 

**PERHATIAN: Jangan pindahkan komputer saat sedang memutar atau merekam disk.** 

Drive optis ini akan memutar atau membakar CD dan DVD. Pastikan bahwa sisi dengan cetakan atau tulisan menghadap ke atas saat memasukkan disk pada baki drive optis.

Untuk memasukkan disk pada drive optis:

- **1.** Tekan tombol pembuka pada drive optis.
- **2.** Keluarkan baki drive optis.
- **3.** Dengan label menghadap ke atas, pasang disk pada bagian tengah baki drive optis dan tekan disk ke porosnya.
- **4.** Dorong kembali baki drive optis ke dalam drive.
#### **Menggunakan Laptop Inspiron Anda**

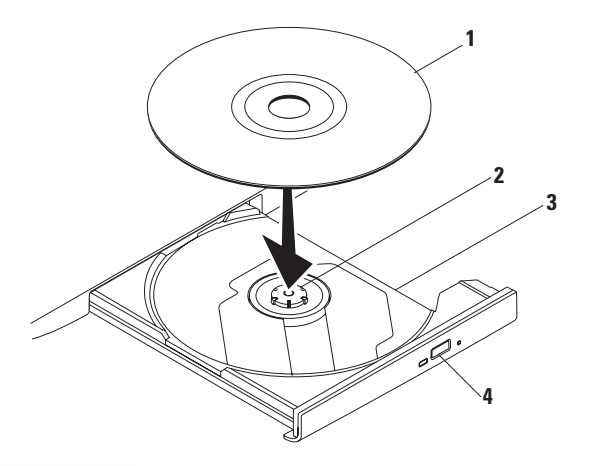

- disk
- poros
- baki drive optis
- tombol pembuka

# **Fitur Display**

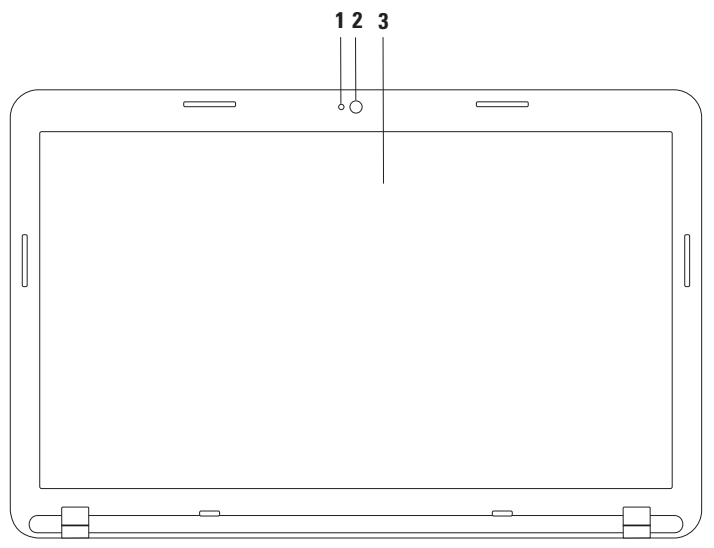

- **1 Indikator aktivitas kamera**  Mengindikasikan jika kamera sedang aktif atau tidak aktif.
- **2 Kamera** Kamera terintegrasi untuk mengambil video, melakukan konferensi dan chatting.
- **3 Display**  Display Anda dapat bervariasi, tergantung pilihan Anda saat membeli komputer. Untuk informasi lebih lanjut mengenai display, lihat Panduan Teknologi Dell di situs **support.dell.com/manuals** pada lokasi berikut:

Windows<sup>®</sup> 7: Start (Mulai) <sup>●</sup> → All Programs (Semua Program) → Dell Help Documentation (Dokumentasi Bantuan Dell)

*Windows Vista®*: Start (Mulai) → Help and Support (Bantuan dan Dukungan) → Dell EDocs (Dokumen Elektronis Dell)

# **Melepaskan dan Memasang Kembali Baterai**

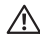

**PERINGATAN: Sebelum memulai prosedur apa pun di bagian ini, ikuti instruksi keselamatan yang dikirimkan bersama komputer Anda.**

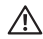

**PERINGATAN: Menggunakan baterai yang tidak kompatibel dapat meningkatkan risiko kebakaran atau ledakan. Komputer ini hanya boleh menggunakan baterai yang dibeli dari Dell. Jangan gunakan baterai dari komputer lain.**

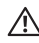

**PERINGATAN: Sebelum melepaskan baterai, matikan komputer, dan lepaskan kabel eksternal (termasuk adaptor AC).**

Untuk melepaskan baterai:

- **1.** Matikan komputer dan balikkan komputer.
- **2.** Geser kait pelepas baterai dan kait pengunci baterai ke posisi tidak terkunci.
- **3.** Geser dan angkat baterai keluar dari tempat baterai.

Untuk memasang kembali baterai:

- **1.** Sejajarkan tab pada baterai dengan slot pada tempat baterai.
- **2.** Masukkan baterai ke tempat baterai hingga terdengar terkunci pada posisinya.
- **3.** Geser kait pengunci baterai ke posisi terkunci.

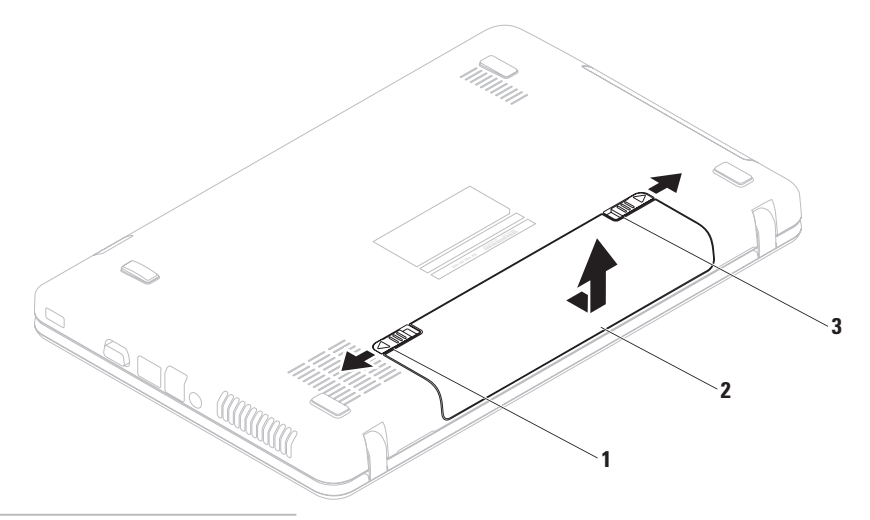

- kait pengunci baterai
- baterai
- kait pelepas baterai

## **Fitur Perangkat Lunak**

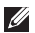

**CATATAN:** Untuk informasi lebih lanjut mengenai fitur-fitur yang diuraikan dalam bagian ini, lihat Panduan Teknologi Dell di situs **support.dell.com/manuals** atau pada lokasi berikut.

Windows<sup>®</sup> 7: Start (Mulai) **<sup>●</sup>→ All Programs** (Semua Program)→ Dell Help Documentation (Dokumentasi Bantuan Dell)

Windows Vista®: **Start** (Mulai) → **Help and Support** (Bantuan dan Dukungan)→ **Dell EDocs**  (Dokumen Elektronis Dell)

### **Produktivitas dan Komunikasi**

Anda dapat menggunakan komputer Anda untuk membuat presentasi, brosur, kartu ucapan, flyer, dan spreadsheet. Anda juga dapat mengedit dan menampilkan foto dan gambar digital. Periksa pesanan pembelian untuk perangkat lunak yang diinstal pada komputer Anda.

Setelah terkoneksi ke internet, Anda dapat mengakses situs web, membuat akun email, mengunggah dan mengunduh file.

### **Hiburan dan Multimedia**

Anda dapat menggunakan komputer Anda untuk menonton video, memainkan game, dan mendengarkan musik dan stasiun radio Internet.

Anda dapat mengunduh atau menyalin file gambar dan video dari perangkat portabel, seperti kamera digital dan telepon selular. Aplikasi perangkat lunak opsional memungkinkan Anda untuk mengatur dan membuat file musik dan video yang dapat direkam ke dalam disk, disimpan ke perangkat portabel seperti pemutar MP3 dan perangkat hiburan genggam, atau diputar dan ditampilkan langsung pada TV, proyektor, dan peralatan home theater yang telah dihubungkan.

# **Pencadangan Online Dell DataSafe (Dell DataSafe Online Backup)**

- **CATATAN:** Pencadangan Online Dell DataSafe mungkin tidak tersedia di semua negara.
- **CATATAN:** Koneksi broadband disarankan untuk memperoleh kecepatan unggah/unduh yang cepat.

Dell DataSafe Online merupakan cadangan otomatis dan layanan pemulihan data yang membantu Anda melindungi data dan file penting lainnya dari malapetaka seperti pencurian, kebakaran, atau bencana alam. Anda dapat mengakses layanan mengenai komputer Anda menggunakan akun yang dilindungi password

Untuk informasi lebih lanjut, kunjungi **delldatasafe.com**.

Untuk merencanakan pencadangan:

- **1.** Klik dua kali ikon Dell DataSafe Online **pada baris tugas.**
- **2.** Ikuti instruksi yang muncul pada layar.

# **Dell Dock**

Dell Dock adalah kelompok ikon yang menyediakan akses mudah ke aplikasi, file, dan folder yang sering digunakan. Anda dapat melakukan personalisasi Dock dengan:

- • Menambahkan atau menghapus ikon
- • Mengganti warna dan lokasi Dock
- • Mengelompokkan ikon yang terkait ke dalam kategori
- • Mengganti karakteristik ikon

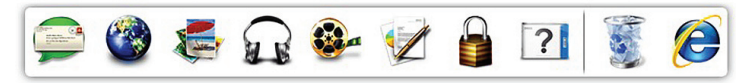

### **Menambahkan Kategori**

- **1.** Klik kanan Dock, klik **Add** (Tambah)→ **Category**  (Kategori). Jendela **Add/Edit Category**  (Tambah/Edit Kategori) akan ditampilkan.
- **2.** Masukkan judul untuk kategori dalam kolom **Title** (Judul).
- **3.** Pilih ikon untuk kategori dari kotak **Select an image:** (Pilih gambar:).
- **4.** Klik **Save** (Simpan).

### **Menambahkan Ikon**

Tarik dan letakkan ikon ke Dock atau kategori.

### **Menghapus Kategori atau Ikon**

- **1.** Klik kanan kategori atau ikon pada Dock dan klik **Delete shortcut** (Hapus akses cepat) atau **Delete category** (Hapus kategori).
- **2.** Ikuti instruksi pada layar.

### **Melakukan Personalisasi Dock**

- **1.** Klik kanan Dock dan klik **Advanced Setting...** (Pengaturan Lanjutan...).
- **2.** Pilih opsi yang diinginkan untuk melakukan personalisasi Dock.

# <span id="page-44-0"></span>**Menyelesaikan Masalah**

Bagian ini memberikan informasi penelusuran kesalahan untuk komputer Anda. Jika Anda tidak dapat menyelesaikan masalah Anda menggunakan panduan berikut, lihat "Menggunakan Peralatan Pendukung" pada halaman [49](#page-50-0) atau "Menghubungi Dell" pada halaman [74](#page-75-0).

# **Kode Bip**

Komputer Anda mungkin mengeluarkan serangkaian bunyi bip selama pengaktifan jika ada kesalahan atau masalah. Serangkaian bunyi bip ini, yang disebut dengan kode bip, mengidentifikasikan adanya masalah. Jika masalah ini terjadi, catat kode bip dan hubungi Dell (lihat "Menghubungi Dell" pada halaman [74](#page-75-0)).

**CATATAN:** Untuk memasang kembali komponen, lihat Manual Servis pada **support.dell.com/manuals**.

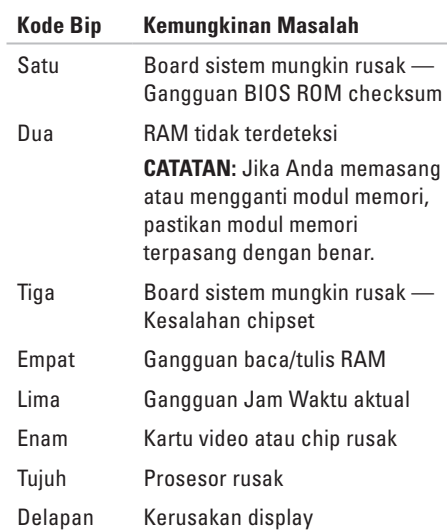

# **Masalah Jaringan**

### **Koneksi Nirkabel**

#### **Jika koneksi jaringan nirkabel hilang** —

Perute nirkabel dalam status offline atau nirkabel telah dinonaktifkan pada komputer.

- • Periksa perute nirkabel Anda untuk memastikan bahwa perute diaktifkan dan tersambung ke sumber data Anda (modem kabel atau hub jaringan).
- • Pastikan bahwa nirkabel telah diaktifkan di komputer Anda (lihat "Mengaktifkan atau Menonaktifkan Nirkabel" pada halaman [12](#page-13-0)).
- • Untuk membentuk kembali koneksi Anda ke perute nirkabel (lihat bagian "Mengatur Koneksi Nirkabel" pada halaman [15\)](#page-16-0).
- • Interferensi mungkin memblokir atau mengganggu koneksi nirkabel Anda. Coba dekatkan komputer ke perute nirkabel Anda.

### **Koneksi Kabel**

**Jika koneksi jaringan kabel hilang** — Kabel kendur atau rusak.

Periksa kabel untuk memastikan kabel terpasang dengan benar dan tidak rusak.

# **Masalah Daya**

**Jika lampu daya padam** — Komputer dimatikan, dalam mode hibernasi, atau tidak menerima daya.

- • Tekan tombol daya. Komputer melanjutkan pengoperasian normal jika komputer tidak menyala atau dalam mode hibernasi.
- • Ulangi pemasangan kabel adaptor AC ke konektor daya pada komputer dan outlet listrik.
- • Jika komputer dipasang ke soket ekstensi, pastikan soket ekstensi telah dipasang ke outlet listrik dan soket ekstensi dinyalakan.
- • Untuk sementara, jangan gunakan perangkat proteksi daya, soket ekstensi, dan kabel ekstensi daya saat memeriksa apakah komputer dapat dinyalakan dengan benar.
- • Pastikan outlet listrik berfungsi baik dengan menguji perangkat lain pada outlet tersebut, misalnya, lampu.
- • Periksa koneksi kabel adaptor AC. Jika adaptor AC memiliki lampu, pastikan lampu pada adaptor AC menyala.

#### **Jika lampu daya menyala putih solid dan komputer tidak memberikan respons** — Display mungkin belum memberikan respons.

- Tekan tombol daya hingga komputer dimatikan dan kemudian nyalakan komputer kembali.
- • Jika masalah tetap muncul, hubungi Dell (lihat "Menghubungi Dell" pada halaman [74](#page-75-0)).

**Jika lampu daya berkedip putih** — Komputer dalam status standby atau display mungkin tidak merespons.

• Tekan sembarang tombol pada keyboard, gerakkan mouse yang tersambung atau jari pada panel sentuh, atau tekan tombol daya untuk melanjutkan pengoperasian normal.

**Menyelesaikan Masalah**

- • Jika display tidak merespons, tekan tombol daya hingga komputer mati dan kemudian nyalakan kembali komputer.
- • Jika masalah tetap muncul, hubungi Dell (lihat "Menghubungi Dell" pada halaman [74](#page-75-0)).

#### **Jika Anda menemukan interferensi yang mengganggu penerimaan pada komputer**

**Anda** — Sinyal yang tidak diinginkan akan menyebabkan interferensi karena mengganggu atau memblokir sinyal lainnya. Beberapa kemungkinan penyebab interferensi adalah:

- • Kabel ekstensi daya, keyboard, dan mouse.
- • Terlalu banyak perangkat yang tersambung ke soket ekstensi.
- • Beberapa soket ekstensi tersambung ke outlet listrik yang sama.

# **Masalah Memori**

#### **Jika Anda menerima pesan memori tidak mencukupi** —

- • Simpan dan tutup semua file yang terbuka dan tutup semua program terbuka yang tidak Anda gunakan untuk melihat apakah tindakan tersebut dapat menyelesaikan masalah.
- • Lihat dokumentasi perangkat lunak untuk persyaratan memori minimum.
- • Pasang kembali modul memori ke konektor (lihat Manual Servis di situs **support.dell.com/manuals** untuk mengetahui instruksinya).
- • Jika masalah tetap ada, hubungi Dell (lihat "Menghubungi Dell" di halaman [74\)](#page-75-0).

#### **Jika Anda mengalami masalah memori lainnya** —

- • Jalankan Diagnostik Dell (lihat "Diagnostik Dell" pada halaman [53](#page-54-0)).
- • Jika masalah tetap muncul, hubungi Dell (lihat "Menghubungi Dell" pada halaman [74\)](#page-75-0).

# <span id="page-48-0"></span>**Masalah Penguncian dan Perangkat Lunak**

#### **Jika komputer tidak dapat dinyalakan** —

Pastikan kabel adaptor AC terpasang dengan benar ke komputer dan ke outlet listrik.

#### **Jika sebuah program berhenti merespons** — Akhiri program:

- **1.** Tekan <Ctrl><Shift><Esc> secara bersamaan.
- **2.** Klik **Applications** (Aplikasi).
- **3.** Klik program yang tidak lagi merespons.
- **4.** Klik **End Task** (Akhiri Tugas).

**Jika program sering berhenti memberikan respons** — Periksa dokumentasi perangkat lunak. Jika perlu, batalkan penginstalan dan instal ulang program.

**CATATAN:** Perangkat lunak biasanya memasukkan instruksi penginstalan dalam dokumentasinya atau pada disk (CD atau DVD).

#### **Jika program didesain untuk sistem pengoperasian Microsoft® Windows® versi sebelumnya** —

#### Jalankan **Program Compatibility Wizard**  (Panduan Kompatibilitas Program). **Panduan Kompatibilitas Program** akan mengonfigurasi program untuk beroperasi pada lingkungan yang mirip dengan lingkungan sistem pengoperasian Microsoft Windows versi sebelumnya. Windows® 7

- **1.** Klik **Start** (Mulai) → **Control Panel** (Panel Kontrol)→ **Programs** (Program)→ **Run programs made for previous versions of Windows** (Jalankan program yang dibuat untuk versi Windows sebelumnya).
- **2.** Pada layar awal, klik **Next** (Berikutnya).

**3.** Ikuti instruksi pada layar. Windows Vista®

**1.** Klik Start (Mulai) → Control Panel (Panel) Kontrol)→ **Programs** (Program)→ **Use an older program with this version of Windows**  (Gunakan program lama dengan versi Windows ini).

**Menyelesaikan Masalah**

- **2.** Pada layar awal, klik **Next** (Berikutnya).
- **3.** Ikuti instruksi pada layar.

#### **Jika komputer berhenti merespons atau muncul layar biru solid** —

#### **PERHATIAN: Anda mungkin kehilangan data jika Anda tidak dapat menjalankan penonaktifan sistem pengoperasian.**

Jika Anda tidak berhasil mendapatkan respons dengan menekan sembarang tombol pada keyboard atau menggerakkan mouse, tekan tombol daya hingga komputer mati dan kemudian nyalakan kembali komputer.

#### **Jika Anda mengalami masalah perangkat lunak lainnya** —

- • Segera buat cadangan file Anda.
- • Gunakan program pemeriksaan virus untuk memeriksa hard drive atau CD.
- • Simpan dan tutup semua file atau program yang terbuka dan matikan komputer Anda melalui menu Start (Mulai) **.**
- • Periksa dokumentasi perangkat lunak atau hubungi pembuat perangkat lunak untuk informasi penelusuran kesalahan:
	- Pastikan program kompatibel dengan sistem pengoperasian yang diinstal pada komputer Anda.
	- Pastikan bahwa komputer Anda memenuhi persyaratan perangkat keras minimum yang diperlukan untuk menjalankan perangkat lunak. Lihat dokumentasi perangkat lunak untuk informasi.
	- Pastikan program diinstal dan dikonfigurasikan dengan benar.
	- Periksa dan pastikan driver perangkat tidak mengganggu program.
	- Jika perlu, batalkan penginstalan dan instal ulang program.

# <span id="page-50-0"></span>**Menggunakan Peralatan Pendukung**

### **Pusat Dukungan Dell**

#### **Semua dukungan yang Anda perlukan – satu lokasi yang mudah.**

**Pusat Dukungan Dell** menyediakan pemberitahuan sistem, penawaran peningkatan performa, informasi sistem, dan tautan ke alat Dell dan layanan diagnostik lainnya.

Untuk menampilkan aplikasi, klik **Start** (Mulai) → **All Programs** (Semua Program)→ **Dell**→ **Dell Support Center** (Pusat Dukungan Dell)→ **Launch Dell Support Center** (Jalankan Pusat Dukungan Dell).

Laman **Dell Support Center** (Pusat Dukungan Dell) menampilkan nomor model komputer Anda, tag servis, kode servis ekspres, status garansi dan pemberitahuan mengenai peningkatan performa komputer Anda.

Laman ini juga menyediakan tautan untuk mengakses:

**PC Checkup (Pemeriksaan PC)** — Menjalankan diagnostik perangkat keras, melihat program apa yang menggunakan memori maksimum pada hard drive Anda, dan melacak perubahan yang dibuat pada komputer Anda setiap hari.

#### **PC Checkup Utilities (Utilitas Pemeriksaan PC)**

- • **Drive Space Manager (Manajer Ruang Drive)** — Mengelola hard drive Anda menggunakan gambaran visual dari ruang yang digunakan oleh setiap jenis file.
- • **Performance and Configuration History (Histori Performa dan Konfigurasi)** — Memonitor peristiwa sistem dan perubahan dari waktu ke waktu. Utilitas ini menampilkan semua pemindaian, pengujian perangkat keras, perubahan sistem, peristiwa penting, dan titik pemulihan pada hari kejadian.

#### **Detailed System Information (Informasi**

**Sistem Detil)** — Menampilkan informasi detil mengenai konfigurasi perangkat keras dan sistem pengoperasian; mengakses salinan kontrak layanan Anda, informasi garansi, dan opsi pembaruan garansi.

**Get Help (Memperoleh Bantuan)** — Menampilkan opsi Dukungan Teknis Dell, Dukungan Pelanggan, Tur dan Pelatihan, Alat Online, Manual Pemilik, Informasi Garansi, FAQ (Pertanyaan yang Sering Diajukan), dan lain sebagainya.

#### **Backup and Recovery (Pencadangan dan**

**Pemulihan)** — Membuat media pemulihan, menjalankan alat pemulihan, dan pencadangan file secara online.

#### **System Performance Improvement Offers (Penawaran Peningkatan Performa**

**Sistem)** — Memperoleh solusi perangkat lunak dan perangkat keras yang akan membantu meningkatkan performa sistem Anda.

Untuk informasi lebih lanjut tentang **Pusat Dukungan Dell** dan untuk mengunduh dan menginstal peralatan pendukung yang tersedia, klik **DellSupportCenter.com**.

# **My Dell Downloads**

**CATATAN:** My Dell Downloads mungkin tidak tersedia di semua negara.

Beberapa perangkat lunak yang diinstal sebelumnya pada komputer baru Anda tidak meliputi CD atau DVD cadangan. Perangkat lunak ini tersedia pada My Dell Downloads. Dari situs web ini Anda dapat mengunduh perangkat lunak yang tersedia untuk penginstalan ulang atau membuat media cadangan Anda sendiri.

Untuk mendaftar dan menggunakan My Dell Downloads:

- **1.** Kunjungi **downloadstore.dell.com/media**.
- **2.** Ikuti instruksi pada layar untuk mendaftar dan mengunduh perangkat lunak.
- **3.** Instal kembali atau buatlah media cadangan perangkat lunak untuk digunakan di kemudian hari.

## **Pesan Sistem**

Jika komputer Anda mengalami masalah atau kesalahan, komputer mungkin menampilkan sebuah Pesan Sistem yang akan membantu Anda mengidentifikasi penyebab dan tindakan yang diperlukan untuk menyelesaikan masalah.

**CATATAN:** Jika pesan yang Anda terima tidak terdaftar dalam contoh berikut ini, lihat dokumentasi untuk sistem pengoperasian atau program yang sedang dijalankan saat pesan muncul. Selain itu, Anda juga dapat melihat Panduan Teknologi Dell yang tersedia di hard drive Anda atau di situs **support.dell.com/manuals** atau hubungi Dell (lihat "Menghubungi Dell" di halaman [74](#page-75-0)).

**Alert! Previous attempts at booting this system have failed at checkpoint [nnnn]. For help in resolving this problem, please note this checkpoint and contact Dell Technical Support (Peringatan! Percobaan booting sebelumnya pada sistem ini telah gagal di checkpoint** 

**[nnnn]. Untuk bantuan dalam menyelesaikan masalah ini, catatlah checkpoint ini dan hubungi Dukungan Teknis Dell)** — Komputer gagal menyelesaikan booting rutin tiga kali berturut-turut untuk kesalahan yang sama. Hubungi Dell (lihat "Menghubungi Dell" pada halaman [74](#page-75-0)).

**CMOS checksum error (Kesalahan cheksum CMOS)** — Board sistem mungkin rusak atau daya baterai RTC lemah. Pasang kembali baterai (lihat Manual Servis di situs web **support.dell.com/manuals)** atau hubungi Dell (lihat "Menghubungi Dell" pada halaman [74\)](#page-75-0).

**Hard-disk drive failure (Kerusakan drive hard disk)** — Kerusakan drive hard disk selama POST. Hubungi Dell (lihat "Menghubungi Dell" pada halaman [74](#page-75-0)).

**Hard-disk drive read failure (Gangguan fungsi baca drive hard disk)** — Kerusakan drive hard disk selama tes HDD booting. Hubungi Dell (lihat "Menghubungi Dell" pada halaman [74](#page-75-0)).

**Keyboard failure (Kerusakan keyboard)** — Keyboard rusak atau kabel kendur. Pasang kembali keyboard, (lihat Manual Servis di situs **support.dell.com/manuals**).

**No boot device available (Tidak ada perangkat yang dibooting)** — Tidak ada partisi yang dapat dibooting pada hard drive, kabel hard drive kendur, atau tidak ada perangkat yang dapat dibooting.

- • Jika hard drive adalah perangkat booting Anda, pastikan kabel telah tersambung dan drive dipasang dengan benar dan telah dipartisi sebagai perangkat booting.
- • Masuk ke pengaturan sistem dan pastikan informasi urutan booting telah benar (lihat Panduan Teknologi Dell di situs web Dukungan Dell pada **support.dell.com/manuals**).

**No timer tick interrupt (Tidak ada interupsi detik timer)** — Sebuah chip pada board sistem mungkin mengalami gangguan fungsi atau motherboard rusak. Hubungi Dell (lihat "Menghubungi Dell" pada halaman [74](#page-75-0)).

**USB over current error (Kesalahan arus berlebih USB)** — Lepaskan koneksi perangkat USB. Perangkat USB Anda memerlukan daya lebih agar dapat berfungsi dengan benar. Gunakan sumber daya eksternal untuk menyambungkan perangkat USB, atau jika perangkat memiliki dua kabel USB, sambungkan kedua kabel.

**CAUTION - Hard Drive SELF MONITORING SYSTEM has reported that a parameter has exceeded its normal operating range. Dell recommends that you back up your data regularly. A parameter out of range may or may not indicate a potential hard drive problem (PERHATIAN - SISTEM PEMONITORAN MANDIRI Hard Drive melaporkan bahwa parameter telah melebihi kisaran pengoperasian normal. Dell menyarankan Anda untuk membuat cadangan data secara berkala. Parameter di luar kisaran mungkin atau tidak mengindikasikan adanya masalah pada hard drive)** — Kesalahan S.M.A.R.T, drive hard disk mungkin rusak. Untuk bantuan, hubungi Dell (lihat "Menghubungi Dell" pada halaman [74\)](#page-75-0).

# **Penelusuran Kesalahan Perangkat Keras**

Jika perangkat tidak terdeteksi selama pengaturan sistem pengoperasian atau terdeteksi namun tidak dikonfigurasi dengan benar, Anda dapat menggunakan **Penelusuran Kesalahan Perangkat Keras** untuk menyelesaikan ketidaksesuaian.

Untuk memulai Penelusuran Kesalahan Perangkat Keras:

- **1.** Klik Start (Mulai) → Help and Support (Bantuan dan Dukungan).
- **2.** Ketik hardware troubleshooter di kolom pencarian dan tekan <Enter> untuk memulai pencarian.
- **3.** Pada hasil pencarian, pilih opsi yang secara optimal menguraikan masalah dan ikuti tahapan penelusuran kesalahan yang tersisa.

# <span id="page-54-0"></span>**Diagnostik Dell**

Jika Anda mengalami masalah dengan komputer Anda, jalankan pemeriksaan dalam "Masalah Penguncian dan Perangkat Lunak" pada halaman [47](#page-48-0) dan jalankan Diagnostik Dell sebelum Anda menghubungi Dell untuk mendapatkan bantuan teknis.

- **CATATAN:** Diagnostik Dell hanya berfungsi pada komputer Dell.
- **CATATAN:** Disk Driver dan Utilitas mungkin tidak dikirimkan bersama komputer Anda.

Pastikan bahwa perangkat yang ingin diuji ditampilkan pada program pengaturan sistem dan dalam kondisi aktif. Tekan <F2> selama POST (Power On Self Test) untuk masuk ke utilitas Pengaturan Sistem (BIOS).

Mulai Diagnostik Dell dari hard drive Anda atau dari disk Driver dan Utilitas.

### **Memulai Diagnostik Dell dari Hard Drive Anda**

Diagnostik Dell terdapat pada partisi utilitas diagnostik tersembunyi di hard drive Anda.

- **CATATAN:** Jika komputer Anda tidak dapat menampilkan gambar layar, hubungi Dell (lihat "Menghubungi Dell" pada halaman [74](#page-75-0)).
- **1.** Pastikan komputer disambungkan ke outlet listrik yang berfungsi baik.
- **2.** Aktifkan (atau nyalakan kembali) komputer.
- **3.** Saat logo DELL™ muncul, tekan segera <F12>. Pilih **Diagnostics (**Diagnostik**)** dari menu booting dan tekan <Enter>. Ini akan meminta Pre-Boot System Assessment (PSA) pada komputer Anda.
- **CATATAN:** Jika Anda menunggu terlalu lama dan logo sistem pengoperasian muncul, lanjutkan menunggu hingga Anda melihat desktop Microsoft® Windows®; kemudian, matikan komputer Anda dan coba kembali.
- **CATATAN:** Jika Anda melihat pesan yang menyatakan bahwa tidak ditemukan partisi utilitas diagnostik, jalankan Diagnostik Dell dari disk Driver dan Utilitas.

Jika PSA diminta:

- a. PSA mulai menjalankan tes.
- b. Jika PSA berhasil, pesan berikut akan ditampilkan: "No problems have been found with this system so far. Do you want to run the remaining memory tests? This will take about 30 minutes or more. Do you want to continue? (Recommended)". (Sejauh ini tidak ada masalah yang ditemukan dalam sistem ini. Apakah Anda ingin menjalankan tes memori yang

tersisa? Tes ini akan memerlukan waktu sekitar 30 menit atau lebih). Apakah Anda ingin melanjutkan? (Disarankan)).

- c. Jika Anda mengalami masalah memori, tekan <y>, jika tidak tekan <n>.
- d. Pesan berikut akan ditampilkan "Booting Dell Diagnostic Utility Partition. Press any key to continue." (Menjalankan Booting Partisi Utilitas Diagnostik Dell. Tekan sembarang tombol untuk melanjutkan).
- e. Tekan sembarang tombol untuk masuk ke jendela **Choose An Option** (Pilih Opsi).

Jika PSA tidak diminta:

Tekan sembarang tombol untuk memulai Diagnostik Dell dari partisi utilitas diagnostik di hard drive Anda dan masuk ke jendela **Choose An Option** (Pilih Opsi).

**4.** Pilih tes yang ingin Anda jalankan.

- **5.** Jika muncul masalah saat tes, sebuah pesan akan muncul dengan kode kesalahan dan deskripsi masalah. Catat kode kesalahan dan deskripsi masalah dan hubungi Dell (lihat "Menghubungi Dell" pada halaman [74\)](#page-75-0).
- **CATATAN:** Tag Servis untuk komputer Anda ditampilkan di bagian atas dari setiap layar tes. Tag Servis membantu Anda untuk mengidentifikasi komputer Anda ketika menghubungi Dell.
- **6.** Jika tes telah selesai, tutup layar tes untuk kembali ke jendela **Choose An Option** (Pilih Opsi).
- **7.** Untuk keluar dari Diagnostik Dell dan menyalakan kembali komputer, klik **Exit**  (Keluar).

### **Memulai Diagnostik Dell dari Disk Driver dan Utilitas**

- **CATATAN:** Disk Driver dan Utilitas mungkin tidak dikirimkan bersama komputer Anda.
- **1.** Masukkan disk Driver dan Utilitas.
- **2.** Matikan dan nyalakan kembali komputer. Saat logo DELL™ muncul, tekan segera <F12>.
- **CATATAN:** Jika Anda menunggu terlalu lama dan logo sistem pengoperasian muncul, lanjutkan menunggu hingga Anda melihat desktop Microsoft® Windows®; kemudian, matikan komputer Anda dan coba kembali.

**CATATAN:** Tahapan selanjutnya mengubah urutan booting satu demi satu. Pada pengaktifan berikutnya, komputer akan menjalankan booting berdasarkan perangkat yang telah ditentukan dalam program pengaturan sistem.

- **3.** Saat daftar perangkat booting muncul, sorot **CD/DVD/CD-RW** dan tekan <Enter>.
- **4.** Pilih opsi **Boot from CD-ROM** (Booting dari CD-ROM) dari menu yang muncul dan tekan <Enter>.
- **5.** Ketik 1 untuk memulai menu CD dan tekan <Enter> untuk melanjutkan.
- **6.** Pilih **Run the 32 Bit Dell Diagnostics**  (Jalankan Diagnostik Dell 32 Bit) dari daftar bernomor. Jika terdapat beberapa versi, pilih versi yang sesuai untuk komputer Anda.
- **7.** Pilih tes yang ingin Anda jalankan.
- **8.** Jika muncul masalah saat tes, sebuah pesan akan muncul dengan kode kesalahan dan deskripsi masalah. Catat kode kesalahan dan deskripsi masalah dan hubungi Dell (lihat "Menghubungi Dell" pada halaman [74\)](#page-75-0).
- **CATATAN:** Tag Servis untuk komputer Anda ditampilkan di bagian atas dari setiap layar tes. Tag Servis membantu Anda untuk mengidentifikasi komputer Anda ketika menghubungi Dell.
- **9.** Jika tes telah selesai, tutup layar tes untuk kembali ke jendela **Choose An Option** (Pilih Opsi).
- **10.** Untuk keluar dari Diagnostik Dell dan menyalakan kembali komputer, klik **Exit**  (Keluar).
- **11.** Lepaskan disk Driver dan Utilitas.

# **Memulihkan Sistem Pengoperasian Anda**

Anda dapat memulihkan sistem pengoperasian pada komputer Anda menggunakan beberapa opsi berikut:

**PERHATIAN: Menggunakan Pemulihan Profil Pabrik Dell atau disk Sistem Pengoperasian akan menghapus semua file data pada komputer Anda secara permanen. Jika mungkin, buatlah cadangan file data Anda sebelum menggunakan opsi ini.**

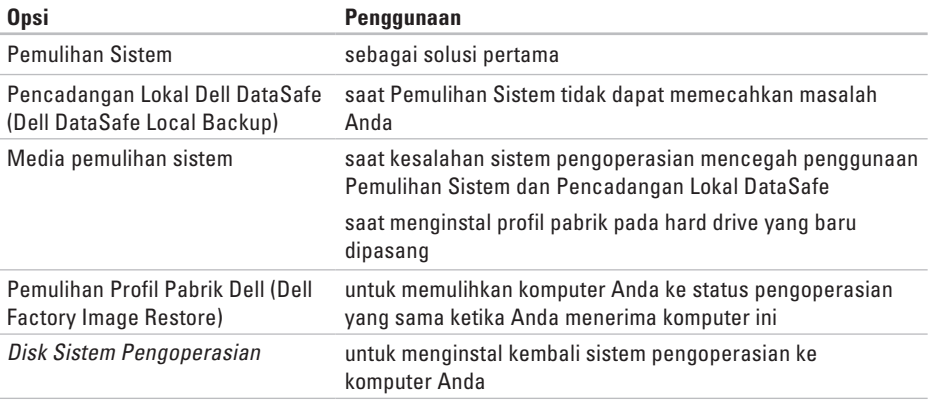

 $\mathscr{M}$ **CATATAN:** Disk Sistem Pengoperasian mungkin tidak dikirimkan bersama komputer Anda.

# **Pemulihan Sistem**

Sistem pengoperasian Windows menyediakan opsi Pemulihan Sistem yang memungkinkan Anda untuk mengembalikan komputer Anda ke status pengoperasian semula (tanpa mempengaruhi file data) jika perubahan perangkat keras, perangkat lunak, atau pengaturan sistem lainnya menyebabkan kondisi pengoperasian yang tidak diinginkan pada komputer Anda. Setiap perubahan yang dilakukan oleh Pemulihan Sistem pada komputer Anda akan dapat dikembalikan seperti semula.

**PERHATIAN: Buat cadangan untuk file data Anda secara teratur. Pemulihan Sistem tidak memonitor atau memulihkan file data.**

#### **Memulai Pemulihan Sistem**

- **1.** Klik Start (Mulai)  $\bullet$ .
- **2.** Di kotak **Search** (Cari), ketik System Restore dan tekan <Enter>.
- **CATATAN:** Jendela **User Account Control**  (Kontrol Akun Pengguna) mungkin akan ditampilkan. Jika Anda adalah administrator pada komputer tersebut, klik **Continue** (Lanjutkan); jika bukan, hubungi administrator Anda untuk melanjutkan tindakan yang diinginkan.
- **3.** Klik **Next** (Berikutnya) dan ikuti instruksi yang tersisa pada layar.

Jika Pemulihan Sistem tidak menyelesaikan masalah, Anda dapat membatalkan pemulihan sistem yang terakhir.

### **Membatalkan Pemulihan Sistem Terakhir**

- **CATATAN:** Sebelum Anda membatalkan pemulihan sistem terakhir, simpan dan tutup semua file yang terbuka, dan tutup semua program. Jangan mengubah, membuka, atau menghapus file atau program apa pun hingga pemulihan sistem selesai.
- **1.** Klik **Start** (Mulai) .
- **2.** Di kotak **Search** (Cari), ketik System Restore dan tekan <Enter>.
- **3.** Klik **Undo my last restoration** (Batalkan restorasi saya terakhir) dan klik **Next**  (Berikutnya).

# <span id="page-61-0"></span>**Pencadangan Lokal Dell DataSafe**

- **PERHATIAN: Menggunakan Pencadangan Lokal Dell DataSafe akan menghapus secara permanen semua program atau driver yang diinstal setelah Anda menerima komputer Anda. Persiapkan media cadangan untuk aplikasi yang Anda perlukan untuk menginstal di komputer Anda sebelum menggunakan Pencadangan Lokal Dell DataSafe. Gunakan Pencadangan Lokal Dell DataSafe hanya jika Pemulihan Sistem tidak dapat memecahkan masalah sistem pengoperasian Anda.**
- **PERHATIAN: Meskipun Pencadangan Lokal Dell DataSafe dirancang untuk melindungi file data pada komputer Anda, disarankan agar Anda membuat cadangan file data Anda sebelum Anda menggunakan aplikasi ini.**
	- **CATATAN:** Pencadangan Lokal Dell DataSafe mungkin tidak tersedia di semua wilayah.

**CATATAN:** Jika Pencadangan Lokal Dell DataSafe tidak tersedia pada komputer Anda, gunakan Pemulihan Profil Pabrik Dell (lihat "Pemulihan Profil Pabrik Dell" di halaman [64\)](#page-65-0) untuk memulihkan sistem pengoperasian Anda.

Anda dapat menggunakan Pencadangan Lokal Dell DataSafe untuk memulihkan hard drive Anda ke sistem pengoperasian yang sama seperti ketika Anda membeli komputer, selama melindungi file data.

Pencadangan Lokal Dell DataSafe memungkinkan Anda untuk:

- • Membuat cadangan dan memulihkan komputer Anda ke status pengoperasian awal
- • Membuat media pemulihan sistem

### **Pencadangan Lokal Dell DataSafe Dasar**

Untuk memulihkan profil pabrik selama melindungi file data:

- **1.** Matikan komputer Anda.
- **2.** Lepaskan koneksi semua perangkat (drive USB, printer, dll.) yang tersambung ke komputer dan lepaskan setiap perangkat keras internal terkini yang ditambahkan.
- **CATATAN:** Jangan lepaskan koneksi adaptor AC.
- **3.** Nyalakan komputer.
- **4.** Saat logo DELL™ muncul, tekan <F8> beberapa kali untuk mengakses jendela **Advanced Boot Options** (Opsi Booting Lanjutan).
- **CATATAN:** Jika Anda menunggu terlalu lama dan logo sistem pengoperasian muncul, lanjutkan menunggu hingga Anda melihat desktop Microsoft® Windows®; kemudian, matikan komputer Anda dan coba kembali.
- **5.** Pilih **Repair Your Computer** (Perbaiki Komputer Anda).
- **6.** Pilih **Dell DataSafe Restore and Emergency Backup** (Pemulihan Dell DataSafe dan Pencadangan Darurat) dari menu **System Recovery Options** (Opsi Pemulihan Sistem) dan ikuti instruksi pada layar.
- **CATATAN:** Proses pemulihan dapat berlangsung selama satu jam atau lebih tergantung pada besarnya data yang dipulihkan.
- **CATATAN:** Untuk informasi lebih lanjut, lihat artikel pengetahuan dasar 353560 di situs **support.dell.com**.

### **Mengupgrade ke Pencadangan Lokal Dell DataSafe Profesional**

**CATATAN: Pencadangan Lokal Dell** DataSafe Profesional mungkin telah diinstal pada komputer Anda, jika Anda memesannya saat pembelian.

Pencadangan Lokal Dell DataSafe Profesional memberikan beberapa fitur tambahan yang memungkinkan Anda untuk:

- • Membuat cadangan dan memulihkan komputer Anda berdasarkan tipe file
- • Membuat cadangan file pada perangkat penyimpanan lokal
- • Merencanakan pencadangan otomatis Untuk mengupgrade ke Pencadangan Lokal Dell DataSafe Profesional:
- **1.** Klik dua kali ikon Pencadangan Lokal Dell DataSafe **pada baris tugas.**
- **2.** Klik **Upgrade Now!** (Upgrade Sekarang!).
- **3.** Ikuti instruksi pada layar untuk menyelesaikan upgrade.

### **Media Pemulihan Sistem**

**PERHATIAN: Meskipun media pemulihan sistem dirancang untuk melindungi file data komputer Anda, disarankan agar Anda membuat cadangan file data sebelum menggunakan media pemulihan sistem.**

Anda dapat menggunakan media pemulihan sistem, yang dibuat menggunakan Pencadangan Lokal Dell DataSafe, untuk mengembalikan hard drive ke status pengoperasian yang sama seperti ketika Anda membeli komputer selama melindungi file data komputer Anda.

Gunakan media pemulihan sistem jika:

- • Kerusakan sistem pengoperasian menghalangi penggunaan opsi pemulihan yang diinstal pada komputer Anda.
- • Kerusakan hard drive yang mencegah data dapat dipulihkan.

Untuk memulihkan profil pabrik pada komputer Anda menggunakan media pemulihan sistem:

- **1.** Masukkan disk pemulihan sistem atau USB key dan nyalakan ulang komputer.
- **2.** Saat logo DELL™ muncul, tekan segera <F12>.
- **CATATAN:** Jika Anda menunggu terlalu <u>U</u> lama dan logo sistem pengoperasian muncul, lanjutkan menunggu hingga Anda melihat desktop Microsoft® Windows®; kemudian, matikan komputer Anda dan coba kembali.
- **3.** Pilih perangkat booting yang sesuai dari daftar dan tekan <Enter>.
- **4.** Ikuti instruksi pada layar untuk menyelesaikan proses pemulihan.

# **Pemulihan Profil Pabrik Dell**

- **PERHATIAN: Menggunakan Pemulihan Profil Pabrik Dell akan menghapus secara permanen semua data pada hard drive dan menghapus semua program atau driver yang diinstal setelah Anda menerima komputer. Jika mungkin, buatlah cadangan data sebelum menggunakan opsi ini. Gunakan Pemulihan Profil Pabrik Dell hanya jika Pemulihan Sistem tidak menyelesaikan masalah sistem pengoperasian Anda.**
- 

**CATATAN: Pemulihan Profil Pabrik Dell** mungkin tidak tersedia di beberapa negara tertentu atau pada komputer tertentu.

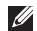

**CATATAN:** Jika Pemulihan Profil Pabrik Dell tidak tersedia pada komputer Anda, gunakan Pencadangan Lokal Dell DataSafe (lihat "Pencadangan Lokal Dell DataSafe (Dell DataSafe Local Backup)" di halaman [60](#page-61-0)) untuk memulihkan sistem pengoperasian.

<span id="page-65-0"></span>Gunakan Pemulihan Profil Pabrik Dell hanya sebagai metode terakhir untuk memulihkan sistem pengoperasian Anda. Opsi ini akan mengembalikan hard drive Anda ke status pengoperasian pertama kali saat Anda membeli komputer. Semua program atau file yang ditambahkan sejak Anda menerima komputer—termasuk file data—akan dihapus secara permanen dari hard drive. File data dapat berupa dokumen, spreadsheet, pesan email, foto digital, file musik, dan lain-lain. Jika mungkin, buatlah cadangan data sebelum menggunakan Pemulihan Profil Pabrik Dell.

### **Menjalankan Pemulihan Profil Pabrik Dell**

- **1.** Nyalakan komputer.
- **2.** Saat logo DELL™ muncul, tekan <F8> beberapa kali untuk mengakses jendela **Advanced Boot Options** (Opsi Booting Lanjutan).

**CATATAN:** Jika Anda menunggu terlalu lama dan logo sistem pengoperasian muncul, lanjutkan menunggu hingga Anda melihat desktop Microsoft® Windows®; kemudian, nyalakan ulang komputer Anda dan coba kembali.

**3.** Pilih **Repair Your Computer** (Perbaiki Komputer Anda).

Jendela **System Recovery Options** (Opsi Pemulihan Sistem) akan muncul.

- **4.** Pilih tata letak keyboard dan klik **Next**  (Berikutnya).
- **5.** Untuk mengakses opsi pemulihan, log on sebagai pengguna lokal. Untuk mengakses pesan perintah, ketik administrator di kolom **User name** (Nama pengguna), kemudian klik **OK** (OKE).
- **6.** Klik **Dell Factory Image Restore** (Pemulihan Profil Pabrik Dell). Layar awal **Dell Factory Image Restore** (Pemulihan Profil Pabrik Dell) akan ditampilkan.
- **CATATAN:** Tergantung konfigurasi, Anda mungkin harus memilih **Dell Factory Tools**  (Alat Pabrik Dell), kemudian **Dell Factory Image Restore** (Pemulihan Profil Pabrik Dell).
- **7.** Klik **Next** (Berikutnya). Layar **Confirm Data Deletion** (Konfirmasi Hapus Data) akan muncul.
- **CATATAN:** Jika Anda tidak ingin melanjutkan <u>U</u> Pemulihan Profil Pabrik, klik **Cancel** (Batal).
- **8.** Pilih kotak centang untuk mengonfirmasi bahwa Anda ingin melanjutkan memformat ulang hard drive dan mengembalikan perangkat lunak sistem ke kondisi pabrik, kemudian klik **Next** (Berikutnya).

Proses pemulihan dimulai dan mungkin butuh waktu lima menit atau lebih untuk menyelesaikannya. Sebuah pesan muncul saat sistem pengoperasian dan aplikasi yang diinstal di pabrik telah dikembalikan ke kondisi pabrik.

**9.** Klik **Finish** (Selesai) untuk menyalakan kembali komputer.

# **Mendapatkan Bantuan**

Jika Anda mengalami masalah dengan komputer Anda, Anda dapat menyelesaikan tahapan berikut untuk mendiagnosis dan menelusuri masalah:

- **1.** Lihat "Menyelesaikan Masalah" pada halaman [43](#page-44-0) untuk informasi dan prosedur yang merujuk ke masalah yang dialami komputer Anda.
- **2.** Lihat Panduan Teknologi Dell yang tersedia di hard drive atau di situs **support.dell.com/manuals** untuk informasi penelusuran kesalahan.
- **3.** Lihat "Diagnostik Dell" pada halaman [53](#page-54-0) untuk prosedur bagaimana menjalankan Diagnostik Dell.
- **4.** Isi "Lembar Periksa Diagnostik" pada halaman [73](#page-74-0).
- **5.** Gunakan rangkaian layanan online ekstensif Dell yang tersedia pada Dukungan Dell (**support.dell.com**) untuk mendapatkan bantuan mengenai prosedur penginstalan dan penelusuran masalah. Lihat "Layanan Online" pada halaman [68](#page-69-0) untuk daftar yang lebih lengkap mengenai Dukungan Dell Online.
- **6.** Jika tahapan sebelumnya tidak menyelesaikan masalah Anda, lihat "Sebelum Menghubungi Dell" pada halaman [72](#page-73-0).
- **CATATAN:** Hubungi Dukungan Dell dari telepon di dekat atau pada komputer agar staf pendukung dapat membantu Anda dengan semua prosedur yang diperlukan.
- **CATATAN:** Sistem Kode Servis Ekspres Dell mungkin tidak tersedia di semua negara.

Saat diminta oleh sistem telepon otomatis Dell, masukkan Kode Servis Ekspres untuk mentransfer panggilan Anda langsung ke staf pendukung yang tepat. Jika Anda tidak memiliki Kode Servis Ekspres, buka folder **Dell Accessories** (Aksesori Dell), klik dua kali ikon **Kode Servis Ekspres** dan ikuti perintah.

**CATATAN:** Beberapa layanan mungkin tidak selalu tersedia di semua lokasi di luar wilayah AS. Hubungi perwakilan Dell lokal Anda untuk informasi tentang ketersediaan.

# **Dukungan Teknis dan Layanan Pelanggan**

Layanan dukungan Dell tersedia untuk menjawab pertanyaan Anda tentang perangkat keras Dell. Staf dukungan kami menggunakan diagnostik berbasis komputer untuk memberikan jawaban yang cepat dan akurat.

Untuk menghubungi layanan dukungan Dell, lihat "Sebelum Menghubungi Dell" pada halaman [72](#page-73-0) dan kemudian lihat informasi kontak untuk wilayah Anda atau kunjungi **support.dell.com**.

### **DellConnect**

DellConnect™ merupakan alat akses online sederhana yang memungkinkan layanan dan dukungan Dell terkait dengan akses komputer Anda melalui koneksi broadband, mendiagnosis masalah Anda, dan memperbaiki masalah tersebut dengan pengawasan Anda. Untuk informasi lebih lanjut, kunjungi **www.dell.com/dellconnect**.

# **Layanan Online**

Anda dapat mempelajari produk dan layanan Dell di situs web berikut ini:

- • **www.dell.com**
- • **www.dell.com/ap** (Hanya negara Asia/ Pasifik)
- • **www.dell.com/jp** (Hanya Jepang)
- • **www.euro.dell.com** (Hanya Eropa)
- • **www.dell.com/la** (Hanya negara Amerika Selatan dan Karibia)
- • **www.dell.ca** (Hanya Kanada)

Anda dapat mengakses Dukungan Dell melalui situs web dan alamat email berikut ini:

### **Situs web Dukungan Dell**

- • **support.dell.com**
- • **support.jp.dell.com** (Hanya Jepang)
- • **support.euro.dell.com** (Hanya Eropa)

### <span id="page-69-0"></span>**Alamat email Dukungan Dell**

- • **mobile\_support@us.dell.com**
- • **support@us.dell.com**
- • **la-techsupport@dell.com** (Hanya negara Amerika Selatan dan Karibia)
- • **apsupport@dell.com** (Hanya negara Asia/ Pasifik)

### **Alamat email Dell Marketing and Sales**

- • **apmarketing@dell.com** (Hanya negara Asia/Pasifik)
- • **sales\_canada@dell.com** (Hanya Kanada)

### **File transfer protocol (FTP) anonim**

• **ftp.dell.com**

Log in sebagai pengguna: anonymous (anonim), dan gunakan alamat email sebagai password Anda.

### **Layanan Status Pemesanan Otomatis**

Untuk memeriksa status setiap produk Dell yang Anda pesan, Anda dapat mengunjungi **support.dell.com**, atau Anda dapat menghubungi layanan status pemesanan otomatis. Rekaman akan meminta Anda memberikan informasi yang dibutuhkan untuk mencari dan melaporkan pemesanan Anda. Untuk nomor telepon untuk menghubungi wilayah Anda, lihat "Menghubungi Dell" pada halaman [74](#page-75-0).

Jika Anda memiliki masalah dengan pemesanan Anda, seperti komponen hilang, komponen salah, atau tagihan tidak tepat, hubungi Dell untuk mendapatkan bantuan pelanggan. Siapkan slip tagihan atau slip kemasan saat Anda menelepon. Untuk nomor telepon untuk menghubungi wilayah Anda, lihat "Menghubungi Dell" pada halaman [74](#page-75-0).

# **Informasi Produk**

Jika Anda memerlukan informasi tentang produk tambahan yang tersedia dari Dell, atau jika Anda ingin menempatkan pesanan, kunjungi situs web **www.dell.com**. Untuk nomor telepon untuk menghubungi wilayah Anda atau untuk berbicara dengan staf sales, lihat "Menghubungi Dell" pada halaman [74](#page-75-0).

### **Mengembalikan Komponen untuk Reparasi Sesuai Garansi atau untuk Pengembalian Uang**

Persiapkan semua komponen yang akan dikembalikan, baik untuk reparasi atau pengembalian uang, seperti berikut:

**CATATAN:** Sebelum Anda mengembalikan produk ke Dell, pastikan untuk membuat cadangan semua data yang ada di produk ke hard drive dan perangkat penyimpanan lainnya. Hapus semua informasi pribadi, kepemilikan, dan rahasia, dan lepaskan media yang dapat dilepas seperti CD dan kartu media. Dell tidak bertanggung jawab atas semua informasi pribadi, kepemilikan, atau rahasia; data yang hilang atau rusak; atau media yang dapat dilepas yang hilang atau rusak yang masih ada di produk yang Anda kembalikan.

**1.** Hubungi Dell untuk mendapatkan Nomor Otorisasi Material Pengembalian, dan tulislah dengan huruf besar secara jelas di bagian luar kardus.

Untuk nomor telepon untuk menghubungi wilayah Anda, lihat "Menghubungi Dell" pada halaman [74](#page-75-0).

- **2.** Sertakan salinan tagihan dan surat yang menjelaskan alasan pengembalian.
- **3.** Masukkan salinan Daftar Periksa Diagnostik (lihat "Daftar Periksa Diagnostik" pada halaman [73](#page-74-0), yang mengindikasikan tes-tes yang sudah Anda lakukan dan semua pesan kesalahan yang dilaporkan oleh Diagnostik Dell (lihat "Diagnostik Dell" pada halaman [53](#page-54-0).
- **4.** Masukkan semua aksesori yang merupakan bagian dari komponen yang akan dikembalikan (kabel daya, perangkat lunak, panduan, dan lain-lain) jika pengembalian adalah untuk meminta pengembalian uang.
- **5.** Kemas perangkat yang akan dikembalikan dalam material kemasan asli (atau yang sejenis).
- **CATATAN:** Anda bertanggung jawab untuk membayarkan biaya pengiriman. Anda juga bertanggung jawab untuk membayarkan asuransi semua produk yang dikembalikan, dan Anda bertanggung jawab atas risiko kehilangan selama pengiriman ke Dell. Paket Collect On Delivery (C.O.D.) tidak akan diterima.
- 

**CATATAN:** Pengembalian yang tidak dilengkapi persyaratan yang disebutkan di atas akan ditolak di pusat penerimaan Dell dan dikembalikan ke Anda.

## <span id="page-73-0"></span>**Sebelum Menghubungi Dell**

**CATATAN:** Siapkan Kode Servis Ekspres saat Anda menelepon. Kode membantu sistem telepon pendukung otomatis Dell untuk mengarahkan telepon Anda secara lebih efisien. Anda mungkin juga diminta menyebutkan Tag Servis Anda.

#### **Menemukan Tag Servis Anda**

Tag Servis terletak pada label di bagian bawah komputer Anda.

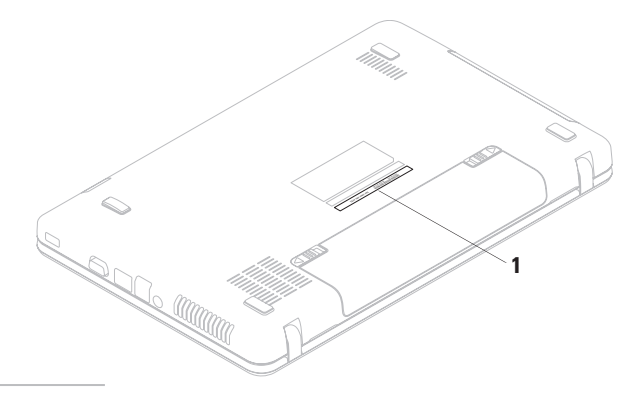

**1** Tag Servis

<span id="page-74-0"></span>Ingatlah untuk mengisi Daftar Periksa Diagnostik berikut. Jika mungkin, nyalakan komputer Anda sebelum menghubungi Dell untuk mendapatkan bantuan dan lakukan dari telepon pada atau di dekat komputer. Anda mungkin diminta untuk mengetik beberapa perintah pada keyboard, memberitahukan informasi terperinci selama pengoperasian, atau mencoba langkah penelusuran kesalahan yang hanya mungkin dilakukan pada komputer itu sendiri. Pastikan dokumentasi komputer tersedia.

#### **Daftar Periksa Diagnostik**

- • Nama:
- Tanggal:
- • Alamat:
- • Nomor telepon:
- • Tag Servis (kode bar pada bagian bawah komputer):
- • Kode Servis Ekspres:
- • Nomor Otorisasi Material Pengembalian (jika disediakan oleh teknisi dukungan Dell):
- • Sistem pengoperasian dan versi:
- • Perangkat:
- • Kartu ekspansi:
- • Apakah Anda tersambung ke jaringan? Ya/Tidak
- • Jaringan, versi, dan adaptor jaringan:
- • Program dan versi:

#### **Mendapatkan Bantuan**

Lihat dokumentasi sistem pengoperasian untuk menentukan konten file pengaktifan komputer. Jika komputer tersambung ke printer, cetak setiap file. Atau, catat konten setiap file sebelum menghubungi Dell.

- • Pesan kesalahan, kode bip, atau kode diagnostik:
- • Deskripsi masalah dan prosedur penelusuran kesalahan yang Anda jalankan:

## **Menghubungi Dell**

Untuk pelanggan di Amerika Serikat, hubungi 800-WWW-DELL (800-999-3355).

**CATATAN:** Jika Anda tidak memiliki koneksi internet aktif, Anda dapat menemukan informasi kontak pada tagihan pembelian, slip kemasan, kuitansi, atau katalog produk Dell.

Dell menyediakan beberapa opsi layanan dan dukungan berbasis online dan telepon. Ketersediaan bervariasi tergantung negara dan produk, dan beberapa layanan mungkin tidak tersedia di wilayah Anda.

Untuk menghubungi Dell untuk masalah penjualan, dukungan teknis, atau layanan pelanggan:

- **1.** Kunjungi **www.dell.com/contactdell**.
- **2.** Pilih negara atau wilayah Anda.
- **3.** Pilih layanan yang tepat atau link dukungan yang sesuai dengan kebutuhan Anda.
- **4.** Pilih metode menghubungi Dell yang nyaman bagi Anda.

# <span id="page-77-0"></span>**Mencari Informasi Tambahan dan Bantuan**

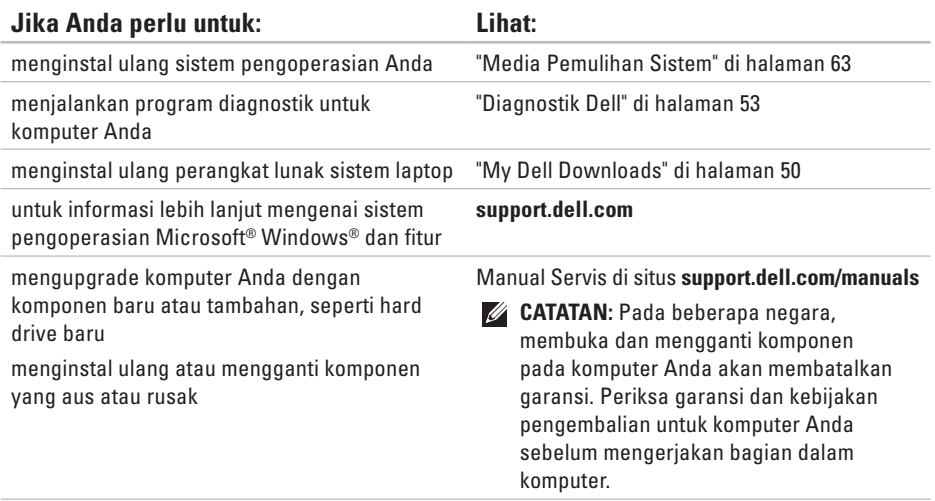

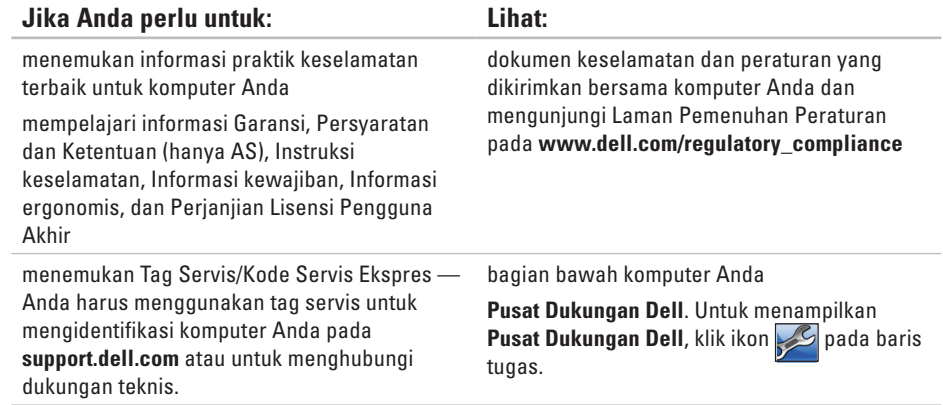

<span id="page-79-0"></span>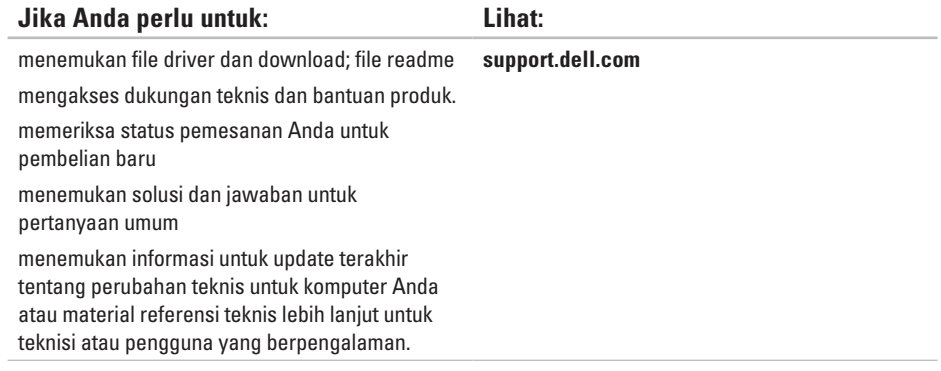

<span id="page-80-0"></span>Bagian ini menyediakan informasi yang mungkin diperlukan saat pemasangan, mengupdate driver, dan untuk mengupgrade komputer Anda.

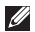

**CATATAN:** Penawaran mungkin berbeda-beda di setiap wilayah. Untuk informasi lebih lanjut mengenai konfigurasi komputer Anda, lihat dokumentasi komputer Anda di lokasi berikut:

Windows<sup>®</sup> 7: Start (Mulai) → All Programs (Semua Program) → Dell Help Documentation (Dokumentasi Bantuan Dell)

Windows Vista®: **Start** (Mulai) → **Help and Support** (Bantuan dan Dukungan)→ **Dell EDocs**  (Dokumen Elektronis Dell)

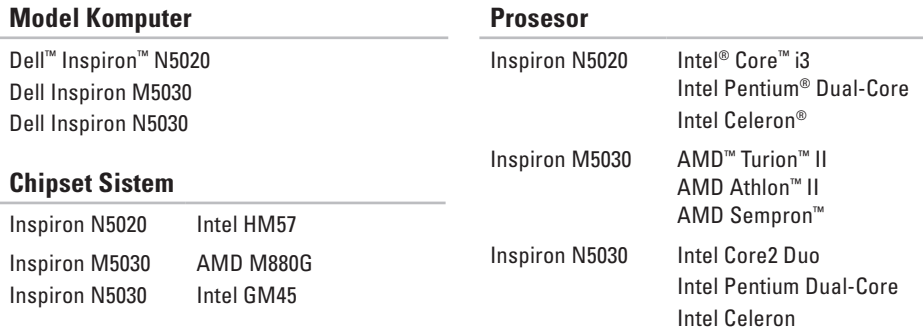

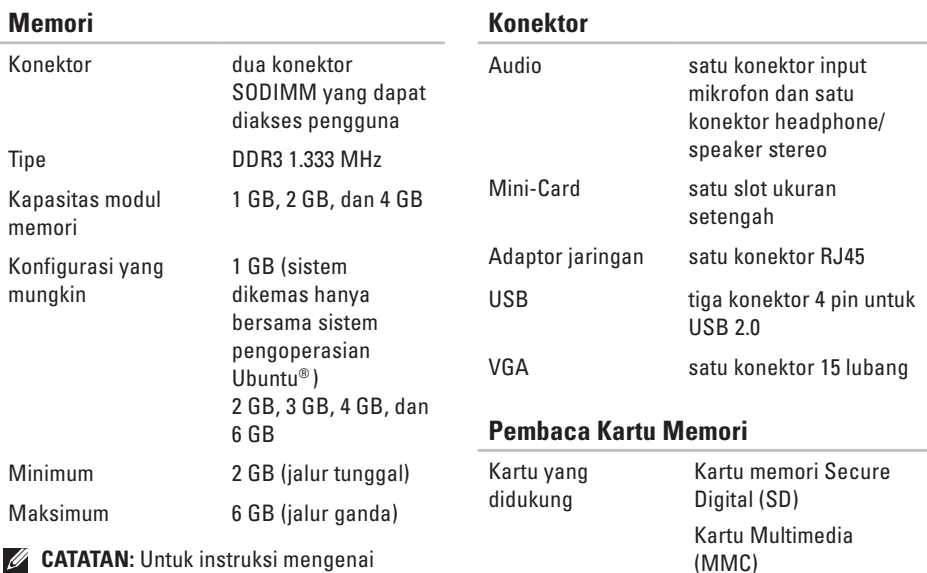

**CATATAN:** Untuk instruksi mengenai upgrade memori, lihat Manual Servis pada **support.dell.com/manuals**.

Memory Stick

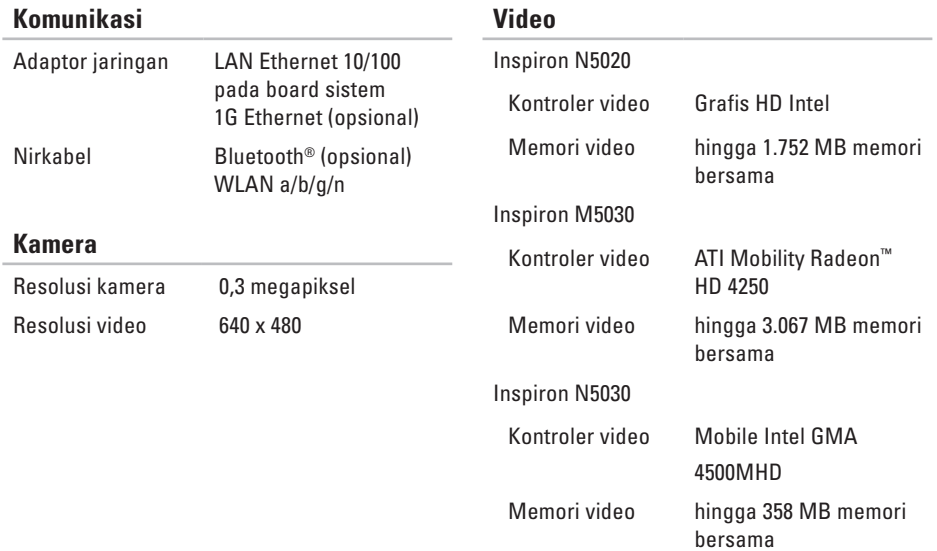

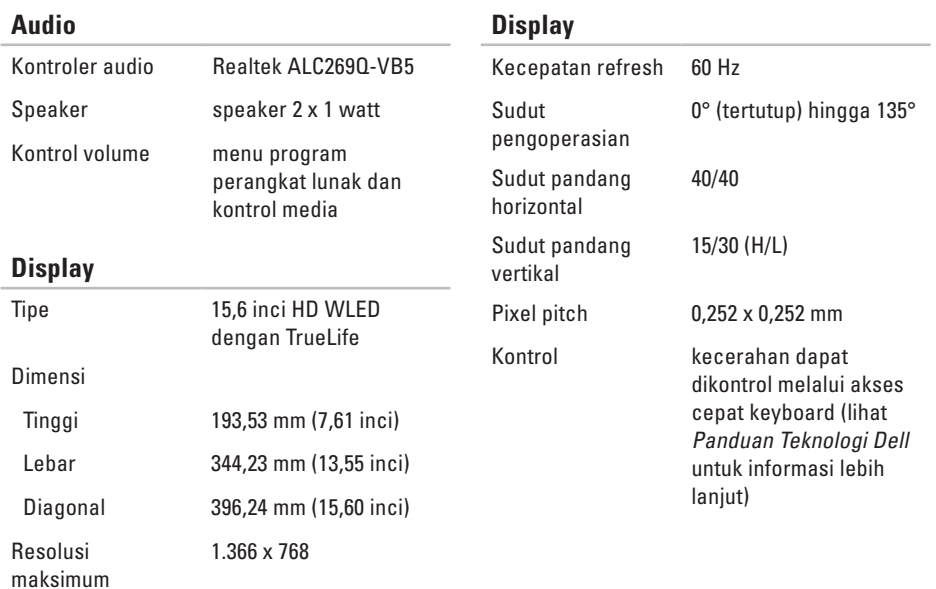

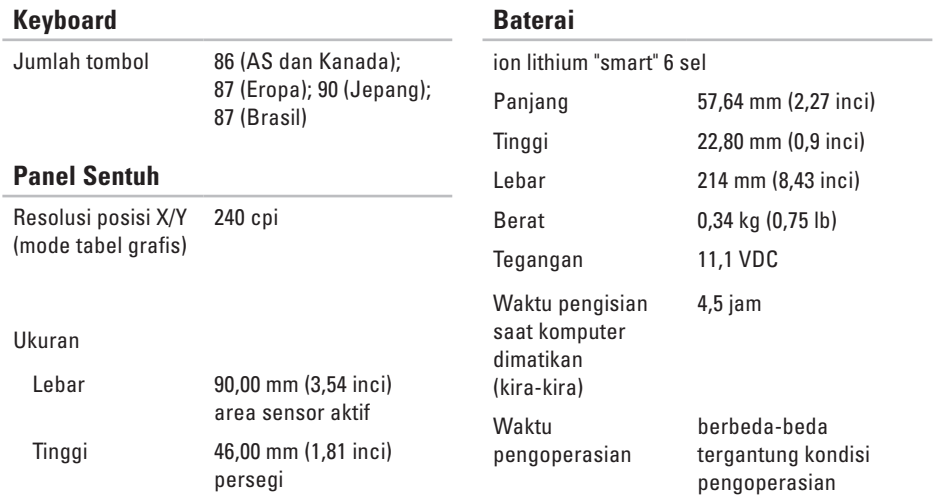

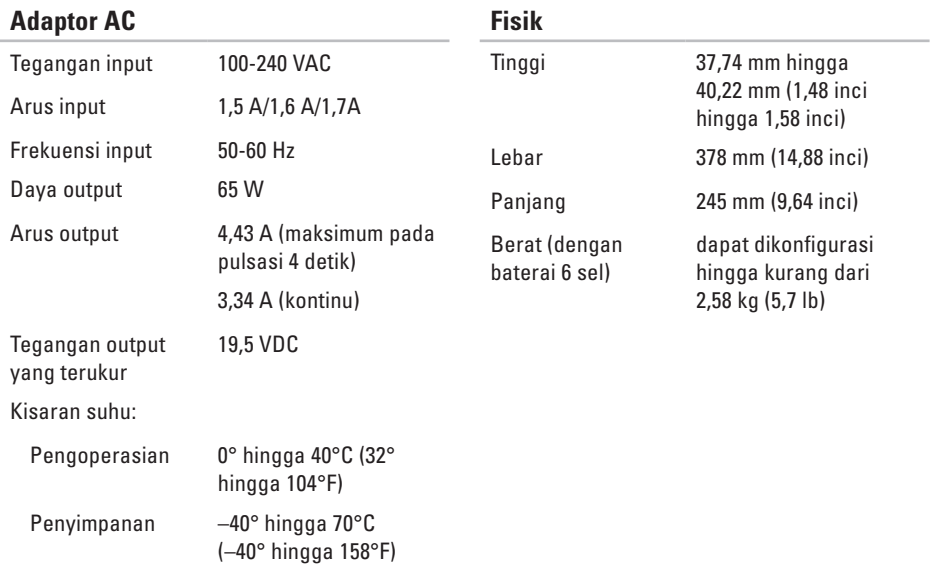

#### **Lingkungan Komputer**

Kisaran suhu:

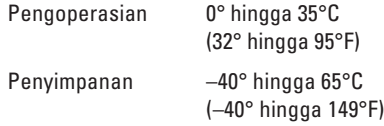

Kelembapan relatif (maksimum):

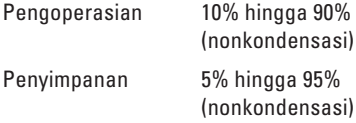

Getaran maksimum (dengan menggunakan spektrum getaran acak yang menyimulasikan lingkungan pengguna):

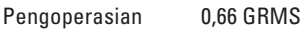

Nonpengoperasian 1,30 GRMS

#### **Lingkungan Komputer**

Guncangan maksimum (untuk pengoperasian diukur dengan Diagnostik Dell yang dijalankan pada hard drive dan pulsasi 3 ms setengah sinus; untuk nonpengoperasian — diukur dengan hard drive ditempatkan di posisi kepala dan pulsasi 2 ms setengah sinus):

Pengoperasian 30 G untuk setiap sumbu 10 kali guncangan Nonpengoperasian 160 G

Ketinggian (maksimum):

Pengoperasian –15,2 hingga 3.048 m (–50 hingga 10.000 kaki)

Penyimpanan –15,2 hingga 10.668 m (–50 hingga 35.000 kaki)

Level kontaminasi melalui udara

G2 atau lebih rendah seperti yang didefinisikan oleh ISA-S71.04-1985

## **Lampiran**

## **Pemberitahuan Produk Macrovision**

Produk ini mencakup teknologi perlindungan hak cipta yang dilindungi oleh klaim metode hak paten AS tertentu dan hak kepemilikan intelektual lainnya yang dimiliki oleh Macrovision Corporation dan pemilik hak lainnya. Untuk menggunakan teknologi perlindungan hak cipta ini harus dengan kewenangan dari Macrovision Corporation, dan ditujukan hanya untuk penggunaan di rumah dan penggunaan terbatas lainnya kecuali jika diizinkan oleh Macrovision Corporation. Dilarang merekayasa ulang atau membongkar produk.

## **Informasi NOM, atau Standar Resmi Meksiko (Hanya untuk Meksiko)**

Informasi berikut disediakan untuk perangkat yang dijelaskan dalam dokumen ini sesuai dengan persyaratan dari Standar Resmi Meksiko (NOM):

#### **Importir:**

Dell México S.A. de C.V. Paseo de la Reforma 2620 – Flat 11° Col. Lomas Altas 11950 México, D.F.

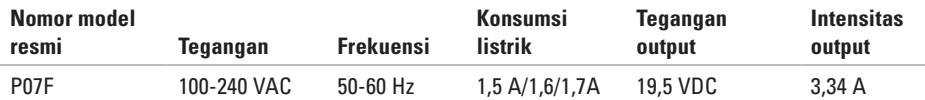

Untuk detailnya, baca informasi keselamatan yang dikirimkan bersama komputer Anda.

Untuk informasi praktik keselamatan terbaik tambahan, kunjungi Laman Pemenuhan Peraturan pada **www.dell.com/regulatory\_compliance**.

# **Indeks**

alamat email untuk dukungan teknis **[68](#page-69-0)**

alamat email dukungan **[68](#page-69-0)** aliran udara, memungkinkan **[5](#page-6-0)**

## **B**

**A**

bantuan

mendapatkan bantuan dan dukungan **[66](#page-67-0)** bantuan, mencari lebih banyak **[76](#page-77-0)**

## **C**

CD, memutar dan membuat **[40](#page-41-0)**

## **D**

Daftar Periksa Diagnostik **[73](#page-74-0)** DellConnect **[67](#page-68-0)**

Diagnostik Dell **[53](#page-54-1)** driver dan download **[78](#page-79-0)** DVD, memutar dan membuat **[40](#page-41-0)**

## **F**

fitur perangkat lunak **[40](#page-41-0)** FTP login, anonim **[68](#page-69-0)**

#### **G**

garansi pengembalian **[70](#page-71-0)**

#### **I** ISP

ISP/Penyedia Layanan Internet **[14](#page-15-0)**

## **K**

kemampuan komputer **[40](#page-41-0)**

#### **88**

kerusakan, menghindari **[5](#page-6-0)** komputer, mengatur **[5](#page-6-0)** koneksi internet **[14](#page-15-0)** koneksi jaringan memperbaiki **[44](#page-45-0)** koneksi jaringan kabel **[7](#page-8-0)** koneksi jaringan nirkabel **[44](#page-45-0)**

## **L**

lampu status baterai **[25](#page-26-0)** layanan pelanggan **[67](#page-68-0)**

## **M**

masalah, menyelesaikan **[43](#page-44-0)** masalah daya, menyelesaikan **[45](#page-46-0)** masalah memori menyelesaikan **[46](#page-47-0)** masalah perangkat keras mendiagnosis **[53](#page-54-1)**

masalah perangkat lunak **[47](#page-48-0)** Media Pemulihan Sistem **[63](#page-64-1)** memulihkan profil pabrik **[64](#page-65-0)** mencari informasi tambahan **[76](#page-77-0)** menghubungi Dell **[72](#page-73-0)** menyelesaikan masalah **[43](#page-44-0)**

## **O**

opsi penginstalan ulang sistem **[58](#page-59-0)**

### **P**

Pemulihan Profil Pabrik Dell (Dell Factory Image Restore) **[64](#page-65-0)**

Pencadangan Online DataSafe (DataSafe Online Backup) **[41](#page-42-0)**

Penelusuran Kesalahan Perangkat Keras **[53](#page-54-1)** pengiriman produk

untuk pengembalian atau reparasi **[70](#page-71-0)** Pesan Sistem **[51](#page-52-0)**

#### **Indeks**

produk informasi dan pembelian **[69](#page-70-0)**

## **S**

sebelum Anda menghubungi Dell **[72](#page-73-0)** situs pendukung seluruh dunia **[68](#page-69-0)** soket ekstensi, menggunakan **[6](#page-7-0)** spesifikasi **[79](#page-80-0)**

## **V**

ventilasi, memastikan **[5](#page-6-0)**

## **W**

Windows panduan kompatibilitas program **[47](#page-48-0)** Windows, menginstal ulang **[63](#page-64-1)**

Dicetak di Malaysia.

www.dell.com | support.dell.com

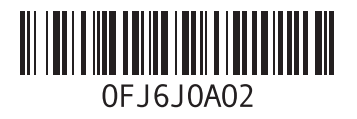